# Calc 試算表 初階

# 課程講義

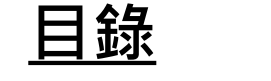

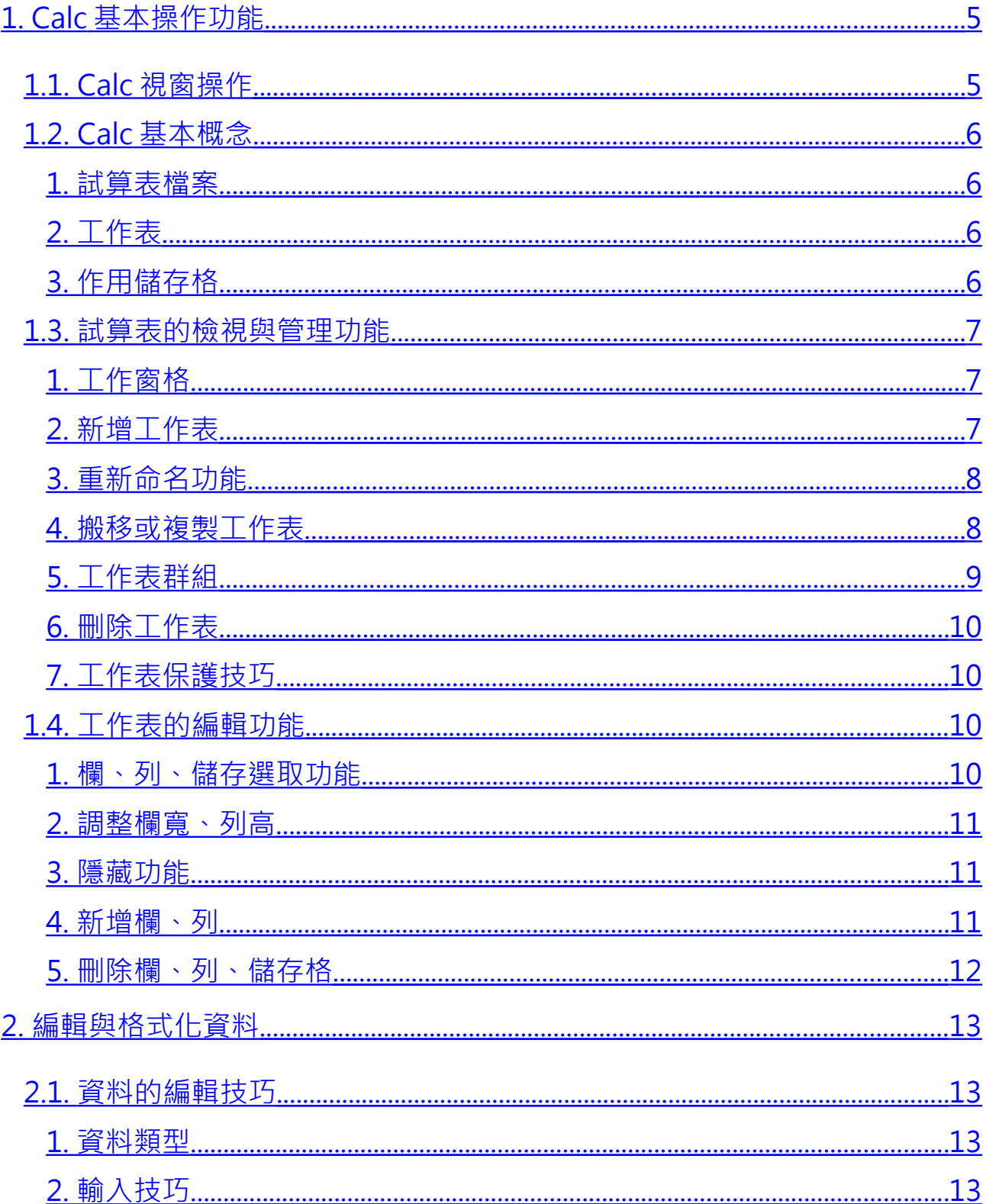

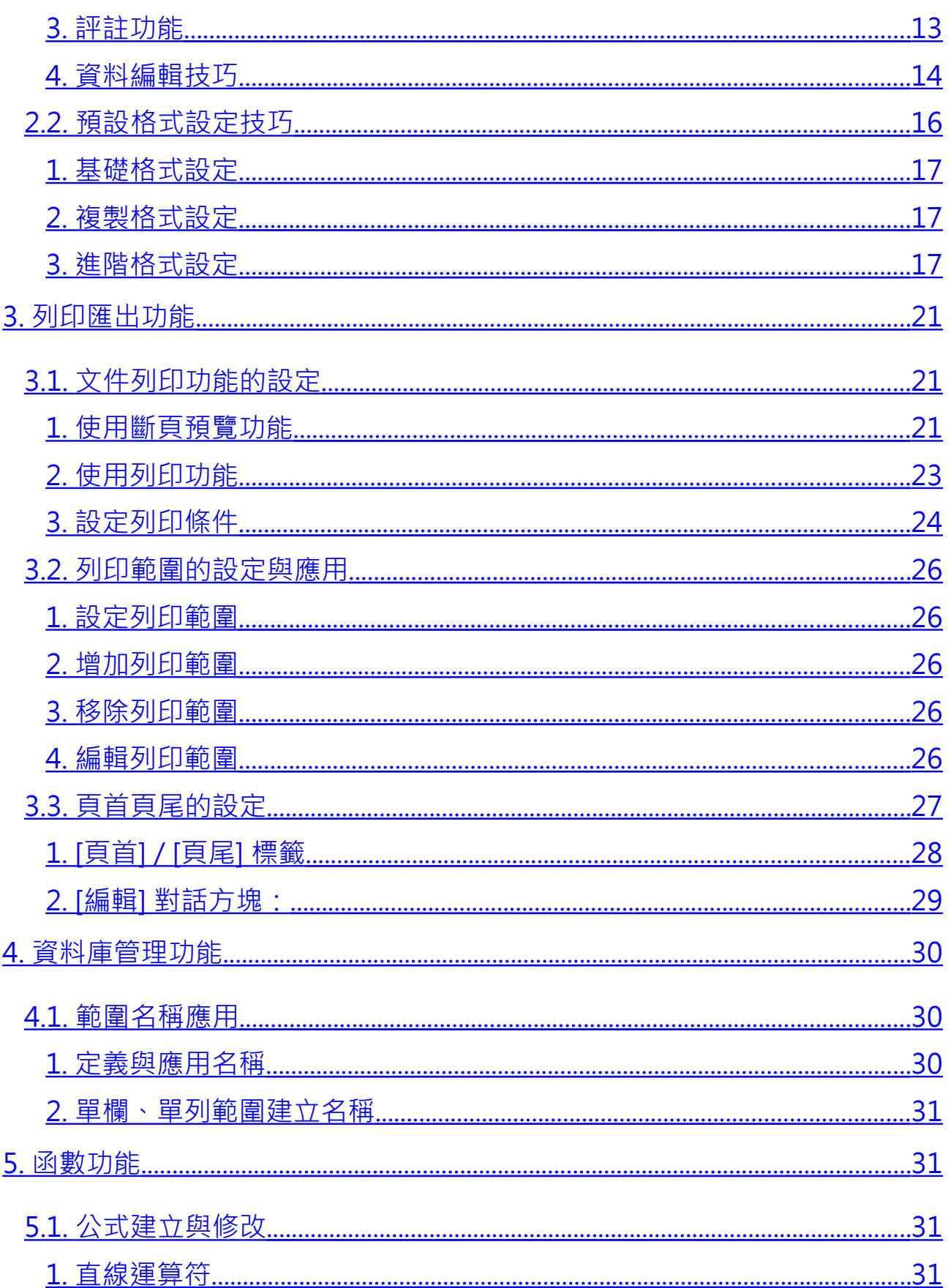

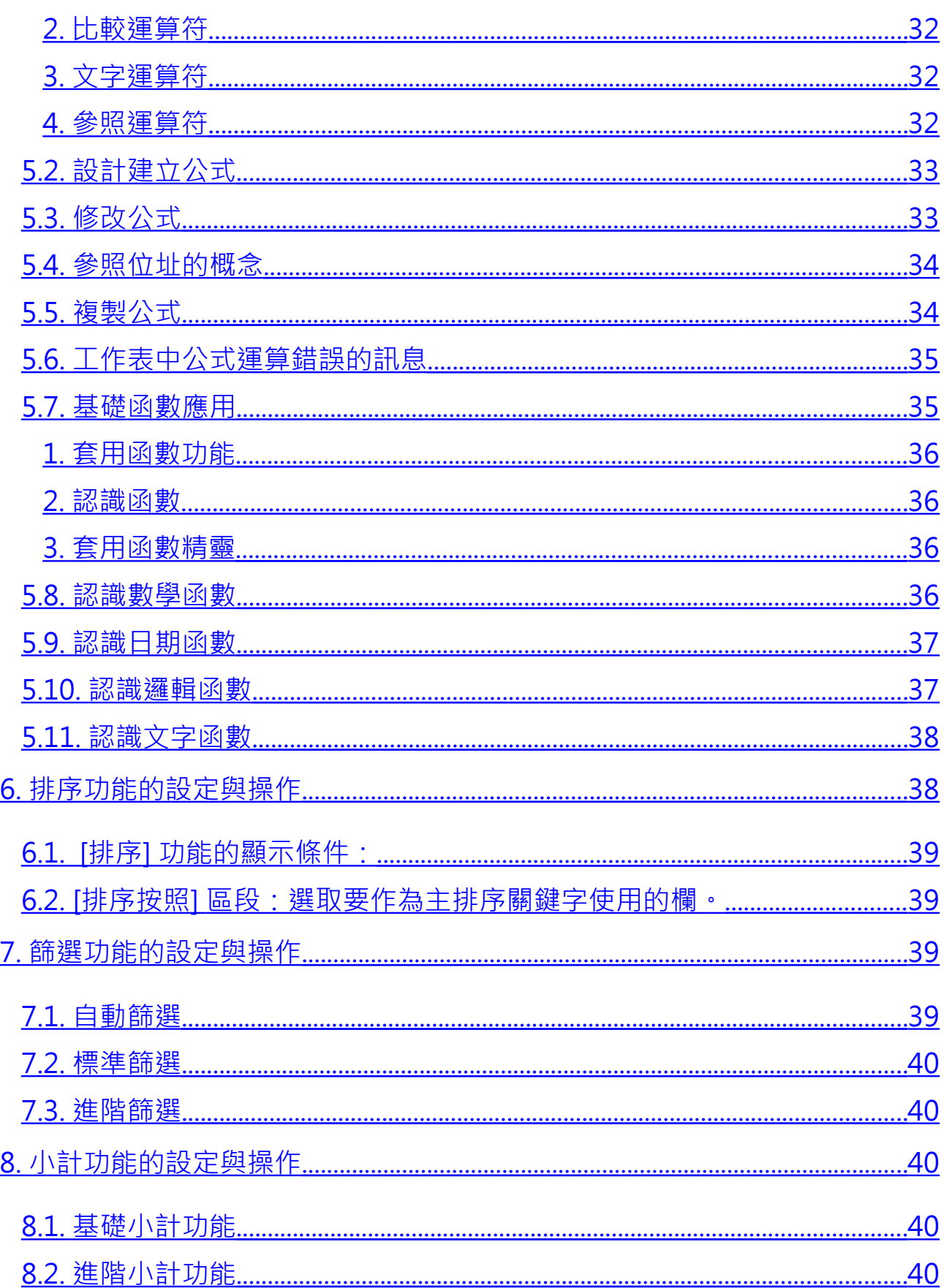

# <span id="page-5-0"></span>**1. Calc 基本操作功能**

Calc 是 LibreOffice 的試算表應用程式, 功能類似 Microsoft Excel 。Calc 可用 來計算、分析和管理資料,也可以匯入和修改 Microsoft Excel 工作表文件。

# <span id="page-5-1"></span>**1.1. Calc 視窗操作**

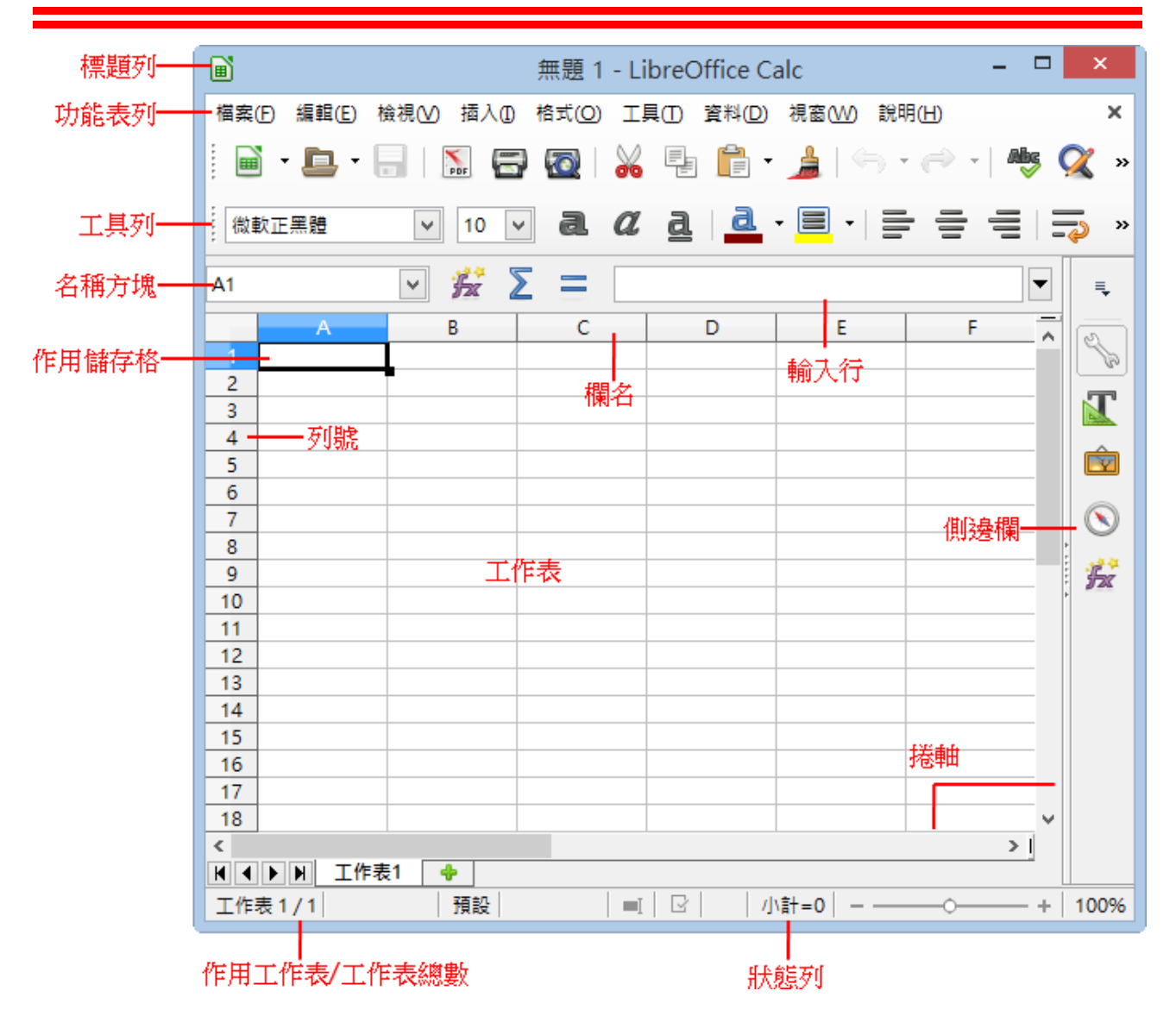

視窗環境功能介紹:

- 標題列:用來顯示目前的檔案名稱。
- 功能表列:用來顯示執行 Calc 試算表軟體的各項指令功能。
- ▶ 丁具列·用來顯示可快辣執行功能的指令圖示。
- 名稱方塊:用來顯示目前游標所在的儲存格位置,或工作表定義的名稱。
- 輸入行:用來編輯儲存格內的資料或公式。
- 工作表:由 1024 直欄及 1048576 橫列所交叉組合而成的表格工作環境。 而每一個方格稱它為「儲存格」。
- 作用儲存格:目前游標所選取的儲存格位置。以「欄名」 +「列號」成為儲 存格的參照名稱,例如:A1。
- 工作表分頁:Calc 試算表檔案預設為三張工作表,分別為「工作表 1 」 ~ 「工作表 3」。
- 狀態列:顯示目前工作表的總數、檢視位置、檢視模式、檢視比例及快速 運算功能。
- 捲軸:用來方便水平或垂直檢視更多工作表範圍內容。

# <span id="page-6-2"></span>**1.2. Calc 基本概念**

## <span id="page-6-1"></span>*1.* **試算表檔案**

Calc 試算表檔案預設提供了三張工作表,名稱分別為「工作表1」~「工作表 3, 。在工作表視窗的左下方即可看到這些工作表分頁,而目前被選取的工作 表分頁將會以「白底粗黑字體」樣式顯示。

## <span id="page-6-0"></span>*2.* **工作表**

您需要了解一張工作表的工作表範圍到底有多大?

工作表是以許多的直欄(簡稱為 [欄] )及許多的橫列(簡稱為 [列] )組合而成,而 所交叉而成的便是一格一格的儲存格。

直欄的範圍為 1024 欄, 橫列的範圍為 1048576 列, 也就是一張工作表是由

#### 第 7 頁

1024\*1048576 列所組合而成。

## <span id="page-7-2"></span>*3.* **作用儲存格**

在工作表中,被滑鼠點選的儲存格稱為 [作用儲存格]。

工作表中的每一個儲存格,都有它相對應的參考座標位置,也稱為 [參照位址], 表示的方式則為:

[欄名] + [列號]。例如: 滑鼠所點選的儲存格位址, 若是在 B 欄中的第二列, 那 [參照位址] 則為 [B2]。

## <span id="page-7-1"></span>**1.3. 試算表的檢視與管理功能**

## <span id="page-7-0"></span>*1.* **工作窗格**

顯示在工作表中的資料範圍若是超過螢幕的電度或高度,想要有效率且清楚的 檢視管理內容,可以利用「工作窗格」功能將視窗進行固定或分割顯示。

#### **1). 分割視窗**

視窗一旦被進行「分割」將會產生四個工作窗格,在四個區域中各自擁有水平 與垂直捲軸。可以使用 [檢視] > [分割視窗] 指令或水平捲軸最右方、垂直捲軸 最上方的小方塊來設定。

#### **提示!**

- 執行「分割視窗」功能時,是以儲存格游標左上角為分割的位置。
- 取消「分割視窗」功能時,可以點選黑色粗線並執行滑鼠左鍵二次即可。

#### **2). 調整視窗**

點選在工作表中的灰色粗線,讓滑鼠游標顯示出去圖示或#圖示並直接拖曳, 即可調整改變「分割」功能所區隔顯示的工作表範圍。

#### 第 8 頁

#### **3). 固定視窗**

為避免滑鼠任意移動或調整「分割」的區域範圍,可以使用 [檢視] > [凍結列與 欄] 指令將灰色粗線設定為固定顯示。

## <span id="page-8-0"></span>*2.* **新增工作表**

Calc 試算表檔案預設提供了張工作表,名稱為「工作表1」,但也可以再新增 空白工作表進行所需要的資料編輯。可以使用 [工作表] > [插入工作表] 指令設 定新增工作表條件。

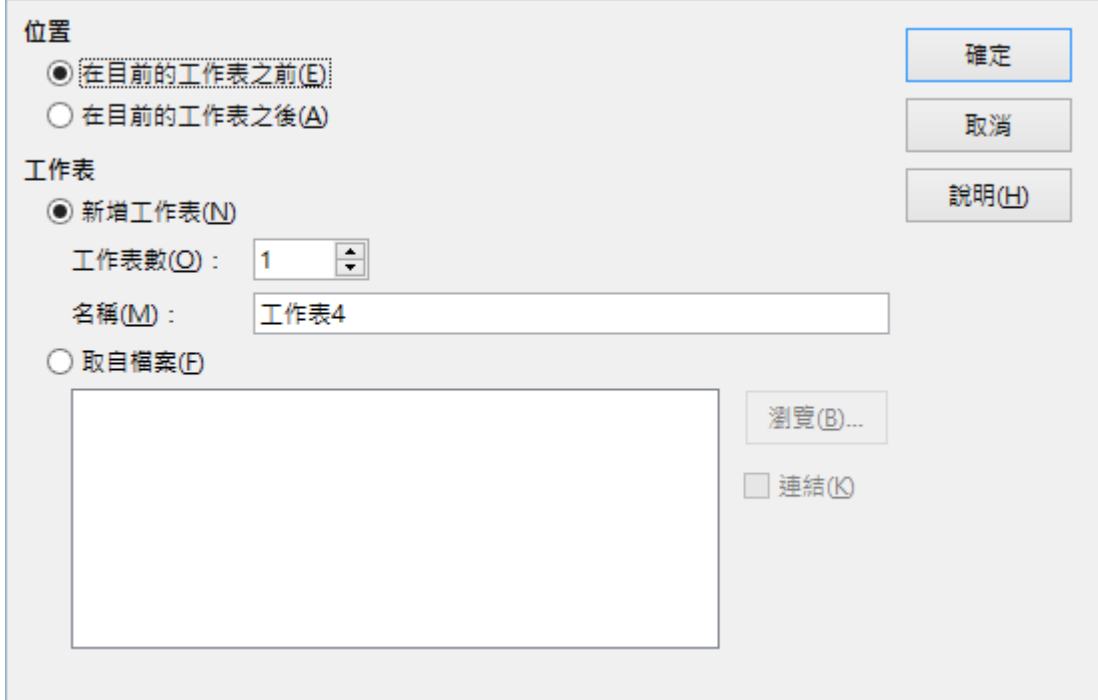

## [位置] 區段

- 在目前的工作表前插入新的工作表。
- 在目前的工作表後插入新的工作表。

## [工作表] 區段

- 新增工作表:直接加入新的空白工作表。
- 工作表數:欲建立工作表數量。

#### 第 9 頁

- 名稱:指定新工作表的名稱。名稱中可以包含字母和數字。
- 取自檔案 ·將利用 [瀏覽] 按鈕將檔案中的工作表插入目前的文件中。
- 連結:將選取工作表插入為連結,而不是插入為副本。可以更新這些 連結,以顯示目前的內容。(此功能相當於使用 [插入] > [取自檔案的工 作表] 指令)

## <span id="page-9-1"></span>*3.* **重新命名功能**

可以使用 [工作表] > [重新命名工作表] 指令,重新給予工作表適當的名稱。

## <span id="page-9-0"></span>*4.* **搬移或複製工作表**

使用 [工作表] > [移動或複製試算表] 指令, 新增或複製編輯中的工作表, 並且 設定欲重新顯示工作表在指定的位置。

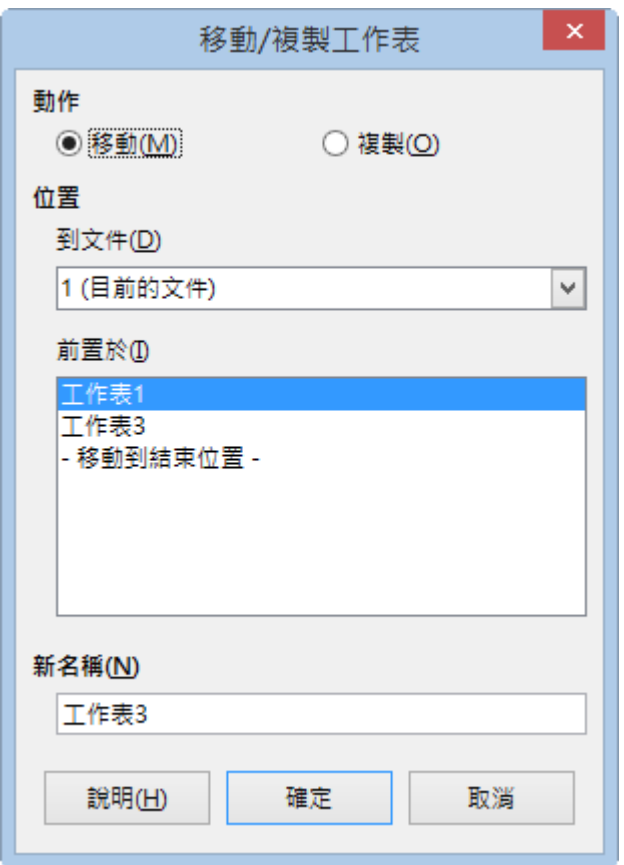

動作:設定工作表所要執行的指令,分別為 [移動] 或 [複製]。

- 到文件:指目前工作表所要移動或複製到的檔案。如果要為將移動或複製 的工作表建立新位置,請選取 [新增文件] 項目。
- 前置於:目前的工作表會移動或複製到的所選工作表之前。[移動到結束位 置] 選項會將目前的工作表放置到所有工作表之後。
- 新名稱·設定執行複製功能後的工作表名稱。

## <span id="page-10-3"></span>*5.* **工作表群組**

想同時編輯多張工作表範圍,可以逐一挑選欲使用的工作表分頁,設定為「工 作群組」功能方便管理。

**提示!**選取多張工作表可以有<sup>一</sup>種不同的方法:

- 不連續選取: 先選取第一張工作表分頁,按下鍵盤 Ctrl 鍵, 再逐一點選欲 使用的工作表分頁。
- 連續選取:先選取第一張工作表分頁,按下鍵盤 Shift 鍵,再點選欲使用工 作表範圍內最後一張工作表分頁。

## <span id="page-10-2"></span>*6.* **刪除工作表**

檔案中想要移除不適當的工作表分頁,可以使用 [工作表] > [刪除工作表] 指今 即可。

## <span id="page-10-1"></span>*7.* **工作表保護技巧**

工作表中所顯示的各項資料、格式、公式等,可使用 [工具] > [保護工作表] 指 令,設定「保護」功能防止工作表被進行修改、調整或刪除。

## <span id="page-10-0"></span>**1.4. 工作表的編輯功能**

在工作表中處理資料內容,首先必須要選取精確的區域範圍才能加以設定與應 用。而有效率的檢視使用工作表中的儲存格功能,將更能突顯資料的重要性。

#### 第 11 頁

## <span id="page-11-1"></span>*1.* **欄、列、儲存選取功能**

在工作表中,進行資料格式設定或數值運算之前,都必須先精確選取所需要的 儲存格區域範圍,而選取的方式依需要的條件有許多不同的技巧。

- 選取單一欄/單一列範圍 在 [欄名] 或 [列號] 按一下滑鼠左鍵即可。
- 選取連續欄/連續列範圍 在 [欄名] 或 [列號] 按一下滑鼠左鍵不放, 再直接拖曳出所需要的欄或列範 圍即可。
- 選取不連續欄/不連續列範圍 在 [欄名] 或 [列號] 按一下滑鼠左鍵,緊接著按下鍵盤 Ctrl 鍵再逐一點選所 需要的 [欄名] 或 [列號] 位置。
- 選取連續儲存格範圍 在儲存格位置按一下滑鼠左鍵不放,直接拖曳出所需要的儲存格範圍即可。
- 選取不連續儲存格範圍 在儲存格位置按一下滑鼠左鍵,先拖曳出所需要的儲存格範圍,緊接著按 下鍵盤 Ctrl 鍵後再拖曳選取另一個儲存格範圍區域。
- 選取全部儲存格範圍 在 [欄名] 最左側與 [列號] 最上方所交叉的方塊按一下滑鼠左鍵, 此為 [全 選] 按鈕即可選取工作表中所有儲存格範圍。或是也執行 **Ctrl + A** 鍵。

#### <span id="page-11-0"></span>*2.* **調整欄寬、列高**

想要讓儲存格顯示完整正確的資料內,可以利用改變欄寬或列高的顯示範圍即 可。

手動調整功能

將滑鼠游標放置在 [欄名] 右側框線或 [列高] 的下方框線上, 讓滑鼠游標顯

#### 第 12 頁

示出 中圖示或 —圖示後按下滑鼠左鍵不放直接向右或向下拖曳, 即可改變 欄寬或列高的顯示範圍。

 平均調整功能 選取欲同時調整的欄或列範圍,在 [欄名] 右側框線或 [列高] 的下方框線按 一下滑鼠左鍵不放直接拖曳即可。

# 自動調整功能 選取欲同時調整的欄或列範圍, 在 [欄名] 右側框線或 [列高] 的下方框線按 二滑鼠左鍵即可。

指定調整功能

若想以指定的條件調整欄寬或列高的顯示範圍,可以使用 [格式] > [欄] > [寬度] 指令或 [格式] > [列] > [高度] 指令開啟 [欄寬] 或 [列高] 對話方塊設定。

## <span id="page-12-2"></span>*3.* **隱藏功能**

工作表中的欄或列範圍,無法利用刪除功能取消顯示時,可以使用 [格式] > [欄] > [隱藏] 指令或 [格式] > [列] > [隱藏] 指令即可將指定範圍予以隱藏。

#### **提示!**

想要重新顯示被隱藏的欄或列範圍,先跨欄選取包含被隱藏的欄範圍後, 使用 [格式] > [欄] > [顯示] 指令即可。

## <span id="page-12-1"></span>*4.* **新增欄、列**

可以使用 [工作表] > [插入欄] 指令或 [工作表] > [插入列] 指令,即可在點選儲 存格位置的左方插入一個空白欄或上方插入一個空白列。

#### <span id="page-12-0"></span>*5.* **刪除欄、列、儲存格**

#### 1) **刪除欄、列、儲存格**

刪除欄、列、儲存格範圍,可以使用 [工作表] > [刪除儲存格] 指令,若僅想要

#### 第 13 頁

清除選取儲存格範圍的內容,可以使用鍵盤 Delete 鍵。

#### 2) **清除內容**

選取指定儲存格範圍,可以使用鍵盤 Backspace 鍵開啟 [刪除內容] 對話方塊, 設定刪除條件即可。

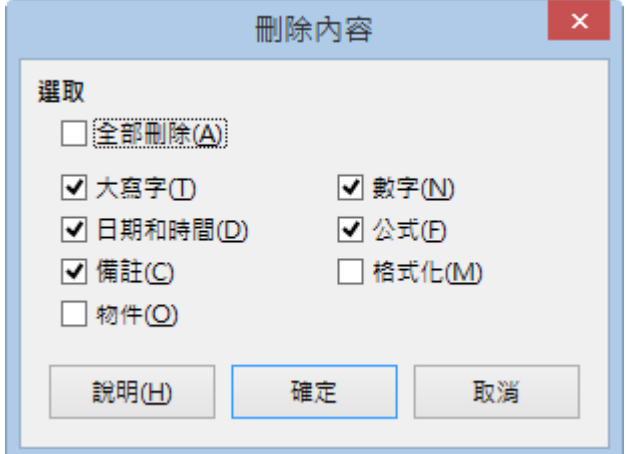

- [選取] 區段
	- 全部刪除:將選取的儲存格範圍內所有內容予以刪除。
	- 大寫字:僅刪除文字。格式、公式、數字、日期不受影響。
	- 數字:僅刪除數字。格式和公式保持不變。
	- 日期和時間:刪除日期值和時間值。格式、文字、數字和公式保持不 變。
	- 公式:刪除公式。文字、數字、格式、日期和時間保持不變。
	- 備註:刪除增加至儲存格的備註。所有其他元素維持不變。
	- 格式化:刪除儲存格套用的格式屬性。所有儲存格內容保持不變。
	- 物件:刪除物件。所有儲存格內容保持不變。

#### 第 14 頁

# <span id="page-14-3"></span>**2. 編輯與格式化資料**

# <span id="page-14-2"></span>**2.1. 資料的編輯技巧**

Calc 工作表的編輯環境為 [表格], 因此在資料編輯的應用上與 Writer 文件有很 大的不同。

## <span id="page-14-1"></span>*1.* **資料類型**

在資料的類型上可分為:文字、數字、日期/時間。

- 文字資料: 在儲存格中顯示時,會自動靠左對齊。資料包含了中英文字字 元、文字數字的組合字及特殊符號等。
- 數字資料:在儲存格中顯示時,會自動靠右對齊。資料包含了 0~9 的數字。
- 日期/時間資料:在儲存格中顯示時與數字資料相同,會自動靠右對齊。

## <span id="page-14-0"></span>*2.* **輸入技巧**

在工作表輸入資料的方式,可以利用點選儲存格位址或 [輸入行] 直接輸入即可。

- 點選儲存格位址:資料輸入完成後執行鍵盤的按鍵,即可確認或放棄所輸 入的資料。
	- Enter 鍵:用來確認所輸入的資料內容,並移動 [儲存格游標] 向下移動。
	- Tab 鍵 : 用來確認所輸入的資料內容,並移動 [儲存格游標] 向右移動。
	- Esc 鍵:用來取消所輸入的資料內容。
- 點選 [輸入行] : 顯示在視窗上方的位置, 資料輸入完成後可利用按鈕確認 或放棄所輸入的資料。
	- ◆ [接受] 圖示:用來確認所輸入的資料內容。

#### 第 15 頁

■ X [取消] 圖示:用來放棄所輸入的資料內容。

## <span id="page-15-1"></span>*3.* **評註功能**

在儲存格中可設定 [評註] 功能,用來顯示提示訊息內容,協助使用者管理工作 表內的資料。

- 顯示 [評註] 功能 完成製作 [評註] 功能後,在指定的儲存格右上角則會顯示一個小的紅色正 方形,移動滑鼠游標至此儲存格上方,即可顯示 [評註] 內容。
- 固定顯示 [評註] 功能 可以點選含有 [評註] 功能的儲存格位址,利用按一下滑鼠右鍵, 從快顯功 能表中挑選 [顯示評註] 指令設定為固定顯示。
- 修改 [評註] 內容 若想要重新調整或修改 [評註] 功能的資料內容,可以利用按一下滑鼠右鍵, 從快顯功能表中挑選 [插入評註] 指令即可編輯。
- 刪除 [評註] 功能 若想刪除不適用的 [評註] 功能,可以利用按一下滑鼠右鍵,從快顯功能表 中挑選 [刪除評註] 指令即可。

## <span id="page-15-0"></span>*4.* **資料編輯技巧**

執行儲存格的內容編輯,需要經常對資料進行修改、調整,因此在選取所需要 的儲存格位置後, 執行各項資料編輯技巧。

剪下

使用 [編輯] > [剪下] 指令、[標準] 工具列中的 3 [剪下] 圖示或鍵盤捷徑 Ctrl +  $X$  鍵 。

複製

使用 [編輯] > [複製] 指令、[標準] 工具列中的 [複製] 圖示或鍵盤捷徑

#### 第 16 頁

Ctrl +  $C \mathcal{H}$ .

貼上

使用 [編輯] > [貼上] 指令、[標準] 工具列中的 [ ] [貼上] 圖示或鍵盤捷徑 Ctrl +  $V$  鍵。

選擇性貼上

將資料有條件的顯示在指定的儲存格位置,可使用 [編輯] > [選擇性貼上] 指令,開啟 [選擇性貼上] 對話方塊。

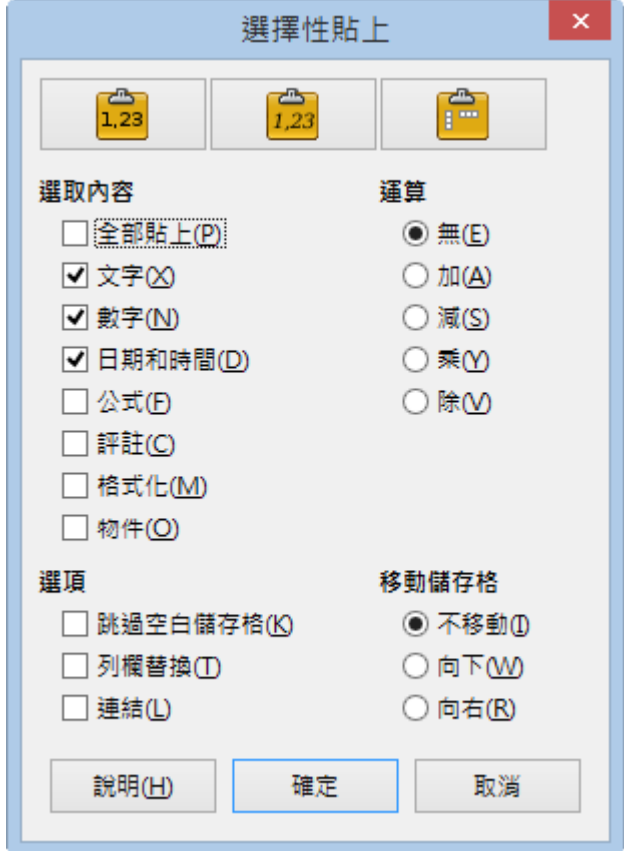

[選取內容] 區段

■ 全部貼上:將所有儲存格內容、備註、格式和物件貼上目前的文件。

- 文字:插入包含字串的儲存格。
- 數字:插入包含數字的儲存格。
- 日期和時間 · 插入包含日期和時間值的儲存格。
- 公式:插入包含公式的儲存格。
- 評註:插入附加至儲存格的備註。(若是要將備註加入至現有的儲存格 內容中,需選取 [計算] 區段中的 [加] 選項)
- 格式化·插入儲存格格式屬性。
- 物件:插入所選儲存格範圍內所包含的物件。
- [運算] 區段·用來選取在工作表中貼上儲存格時所要採用的運算功能。
	- 無:當從剪貼簿插入此儲存格範圍時,請勿採用計算。剪貼簿的內容 會取代現有儲存格的內容。
	- 加:利用目標儲存格中的數值加上剪貼簿儲存格中的數值。(若剪貼簿 中僅包含備註,則是將此備註加入至目標儲存格中)
	- 減:利用目標儲存格中的數值減去剪貼簿儲存格中的數值。
	- 乘:利用目標儲存格中的數值乘以剪貼簿儲存格中的數值。
	- 除:利用目標儲存格中的數值除以剪貼簿儲存格中的數值。
- [選項] 區段:用來設定剪貼簿內容的貼上選項。
	- 跳過空白儲存格:剪貼簿上的空白儲存格不會代替目標儲存格。(如果 此選項與乘或除計算一同使用,則剪貼簿上空白儲存格的目標儲存格 不會採用此計算)
	- 列欄替換:左欄中的儲存格變成首列,而首列變成左欄。(剪貼簿所包 含的物件會調整顯示比例,以適合匯出區域)
	- 連結:將儲存範圍作為連結插入,變更來源檔案中的儲存格時,目標 檔案中的相應內容會隨之更新,但不同檔案連結時中文會出現亂碼, 建議先定義連結區域名稱,再使用 [工作表] > [連結至外部資料] 指今,

#### 第 18 頁

就可以進行檔案間的連結。或是使用 [工作表] > [插入工作表取自檔案] 中插入工作表,並勾選 [連結] 選項。

- [移動儲存格] 區段:用來設定插入剪貼簿內容時目標儲存格的移動選項。
	- 不移動 · 利用插入的儲存格代替目標儲存格。
	- 向下:利用從剪貼簿插入儲存格時,目標儲存格向下移動。
	- 向右:利用從剪貼簿插入儲存格時,目標儲存格向右移動。

## <span id="page-18-1"></span>**2.2. 預設格式設定技巧**

很多人明白有技巧的應用「工作表」功能,可以為自己帶來許多便利。例如: 有效的資料管理、資料間的運算處理及各項業務報告的製作。利用 Calc 工作表 將會節省許多的時間,同時也突顯了工作表的重要性。

既然是在工作上如此的不可缺少,對於經常使用的「工作表」資料進行美化的 工作就更加顯得不能忽視了。例如:在重要的標題文字上,將字型放大尺寸、 給予醒目色彩、亮麗的背景顏色等來突顯其重要性,不僅讓資料容易閱讀更能 達到賞心悅目的功能。

## <span id="page-18-0"></span>*1.* **基礎格式設定**

「工作表」最簡單、最容易操作的格式設定工具,首選應是 [格式化] 工具列。

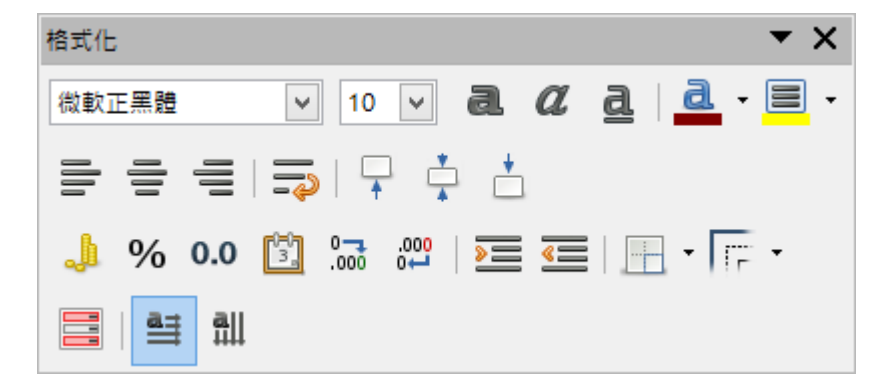

## <span id="page-19-1"></span>*2.* **複製格式設定**

想將儲存格資料所包含的多項格式設定,套用至指定的儲存格範圍,可以使用 [標準] 工具列中的 <u>A</u> [格式化再製] 圖示功能, 執行此功能前需先行完成格式設 定。

## <span id="page-19-0"></span>*3.* **進階格式設定**

將工作表資料予以格式化,主要的目的是:要讓資料更能夠表達本身所要傳達 的數據資訊。因此,若想要以更精緻、有條件的方式設定資料的顯示格式,可 以使用 [格式] > [儲存格] 指令開啟 [儲存格格式化] 對話方塊, 在各個標籤中設 定適當的格式條件。

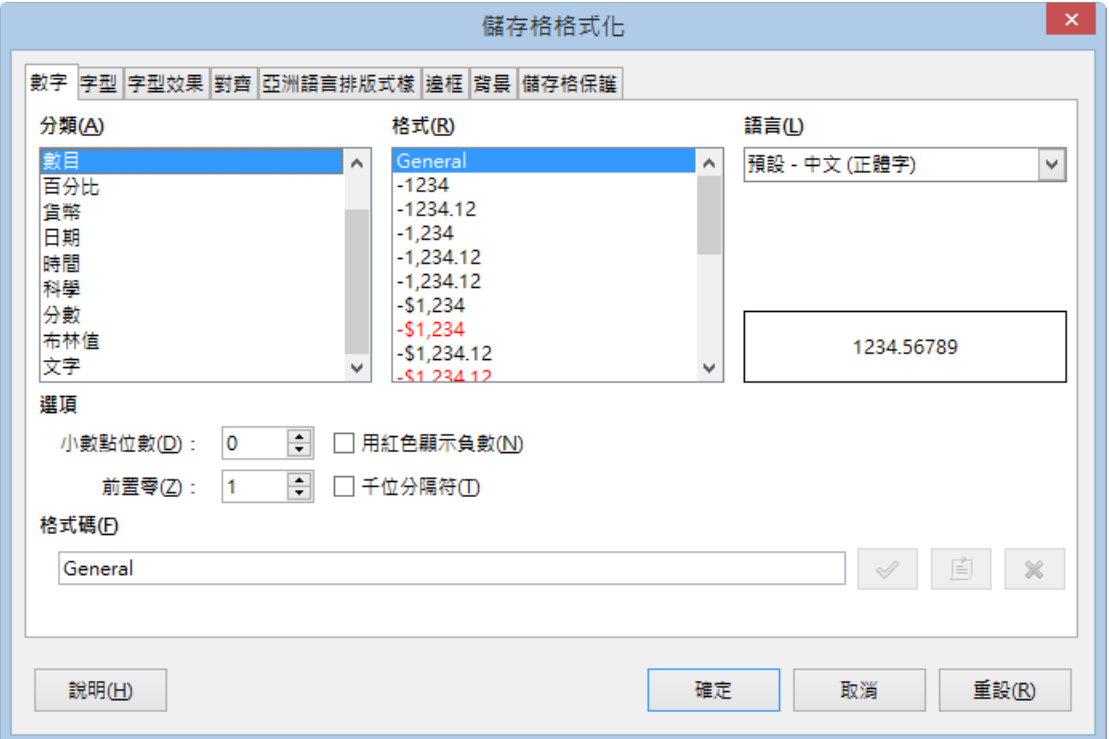

## 1). **[數字] 標籤**

- [分類] :從清單中選取一個類別,並在 [格式] 項目中挑選格式樣式。 (儲存格的預設貨幣格式由作業系統的地區來決定)
- [格式] :用來選取儲存格內容的顯示方式。
- [語言] :用來指定選取的「儲存格」。(若為 [預設] 選項,LibreOffice 會自 動套用與系統預設語言相關聯的數字格式)
- [選項] 區段:
	- 小數點位數·設定顯示幾位小數位數
	- 前置零·輸入小數點之前最多要顯示幾個零。
	- 用紅色顯示負值:將負數的字型顏色為紅色。
	- 千位分隔符 : 插入千位分隔符號。
- [格式碼] :顯示所選格式的數字格式碼,也可以輸入一個自訂格式。

2). **[對齊] 標籤**

- [文字對齊] 區段
	- 橫向:設定選取的儲存格內容,要採用的水平對齊選項。
		- ◆ 預設·使用此選項,可以選取儲存格內容的水平方向標準。
		- ◆ 左:用來設定向左對齊儲存格內容。
		- ▶ 置中 : 用來設定置中對齊儲存格內容。
		- 右:用來設定向右對齊儲存格內容。
		- 左右對齊:用來設定將儲存格內容與儲存格左、右邊框對齊。
		- 填滿:用來重複儲存格內容(數字與文字)直到填滿儲存格的顯示區 域。
		- 分散對齊:用來設定將儲存格內容以儲存格左、右邊框平均分散文 字。
	- 縮排:依輸入的數值自儲存格的左邊緣縮排。

#### 第 21 頁

- 縱向:設定選取的儲存格內容,要採用的垂直對齊選項。
	- 預設:使用此選項,可以將儲存格內容與儲存格底端對齊。
	- 上:用來設定將儲存格內容與儲存格的上邊緣對齊。
	- 中:用來設定將儲存格內容與儲存格的置中對齊。
	- 下·用來設定將儲存格內容與儲存格的下邊緣對齊。
	- 左右對齊:用來設定將儲存格內容與儲存格上、下邊框對齊。
	- 分散對齊:用來設定將儲存格內容以儲存格上、下邊框平均分散文 字。
- [文字方向] 區段:設定儲存格內容的文字方向。
	- 旋轉文字:在刻度盤中按一下以設定書寫方向。
	- 度·輸入所選儲存格中文字的旋轉角度。正值向左旋轉文字,負值向 右旋轉文字。
	- 參照邊線:指定從儲存格中哪一邊開始寫入旋轉文字。
	- 垂直堆疊·設定垂直對齊文字。
	- 亞洲語言版面配置模式:僅當己啟角亞洲語言支援,並將文字方向設 定為垂直方向時,此核取方塊才可使用。
- [屬性] 區段
	- 文字自動折行:文字到達儲存格邊框時換行,行數取決於儲存格的寬 度。
	- 縮小以符合儲存格大小·縮小字型的外觀大小,讓儲存格內容符合目 前的儲存格寬度。

#### 第 22 頁

- 3). **[亞洲語言排版式樣] 標籤**
- [換行] 區段
	- 套用行首行與行尾禁用字元清單:防止以清單中的字元作為一行的開 頭或結尾。
	- 允許標點符號懸尾:防止以逗號和句點中斷行。
	- 在亞洲語言文字、西文字、複合文字之間補入間距:在亞洲字元、拉 丁字元和複雜字元之間插入一個空格。
- 4). **[邊框] 標籤**
- [線條安排] 區段:選取要套用的預先定義之邊框樣式。
- [線條] 區段:選取要套用的邊框樣式。
- [離內容的間距] 區段:指定邊框與選擇內容之間要留出的間隔。
	- 左·輸入左邊框與選取內容之間要留出的間隔。
	- 右:輸入右邊框與選取內容之間要留出的間隔。
	- ト·輸入上邊框與選取內容之間要留出的間隔。
	- 下:輸入下邊框與選取內容之間要留出的間隔。
	- 同步:輸入新的間隔時,所有的四個邊框都會套用相同的 [離內容的間 距] 設定。
- [陰影樣式] 區段:選取將陰影效果採用至邊框。
	- 位置:選取邊框要套用的陰影樣式。
	- 距離:輸入陰影的寬度。
	- 色彩:選取陰影使用的顏色。

#### 第 23 頁

- 5). **[背景] 標籤:選取要用作背景的顏色。**
- 不充填:用來設定移除背景顏色。
- 6). **[儲存格保護] 標籤**
- [保護] 區段:
	- 全部隱藏:隱藏所選儲存格的公式和內容。
	- 受保護:設定防止儲存格內容或格式被變更。(此保護儲存格功能只有 在保護工作表 (使用 [工具] > [保護工作表] 指令)的情況下才有效)
	- 隱藏公式:設定隱藏公式,以免被變更。
- [列印] 區段:
	- 列印時隱藏:設定列印文件時隱藏受保護儲存格內容。(螢幕上並未隱 藏儲存格)

# <span id="page-23-2"></span>**3. 列印匯出功能**

工作表中完成各項資料的匯整、統計、運算後,便可以列印成為報表。但由於 工作表資料顯示的範圍較大,執行列印功能將無法清楚辨識資料記錄在多張頁 面中的位置, 可以使用 [列印預覽]、[頁首/頁尾] 及 [頁碼] 等功能調整、設定報 表顯示條件。

# <span id="page-23-1"></span>**3.1. 文件列印功能的設定**

## <span id="page-23-0"></span>*1.* **使用斷頁預覽功能**

使用 **[列印預覽]** 功能先行檢視工作表內容,若發現報表顯示範圍、樣式、分頁 結果,不符合實際工作需求,可返回至工作表中重新調整內容,再執行 **[列印]** 功能以避免資源的浪費。

步驟1. 使用 **[檔案] > [列印預覽]** 指令,開啟 **[列印預覽]** 檢視視窗。

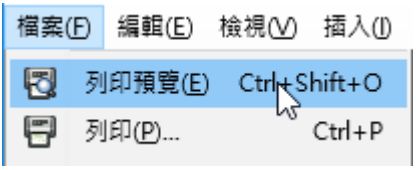

步驟2. 使用 **[列印預覽]** 檢視視窗瀏覽工作表內容。

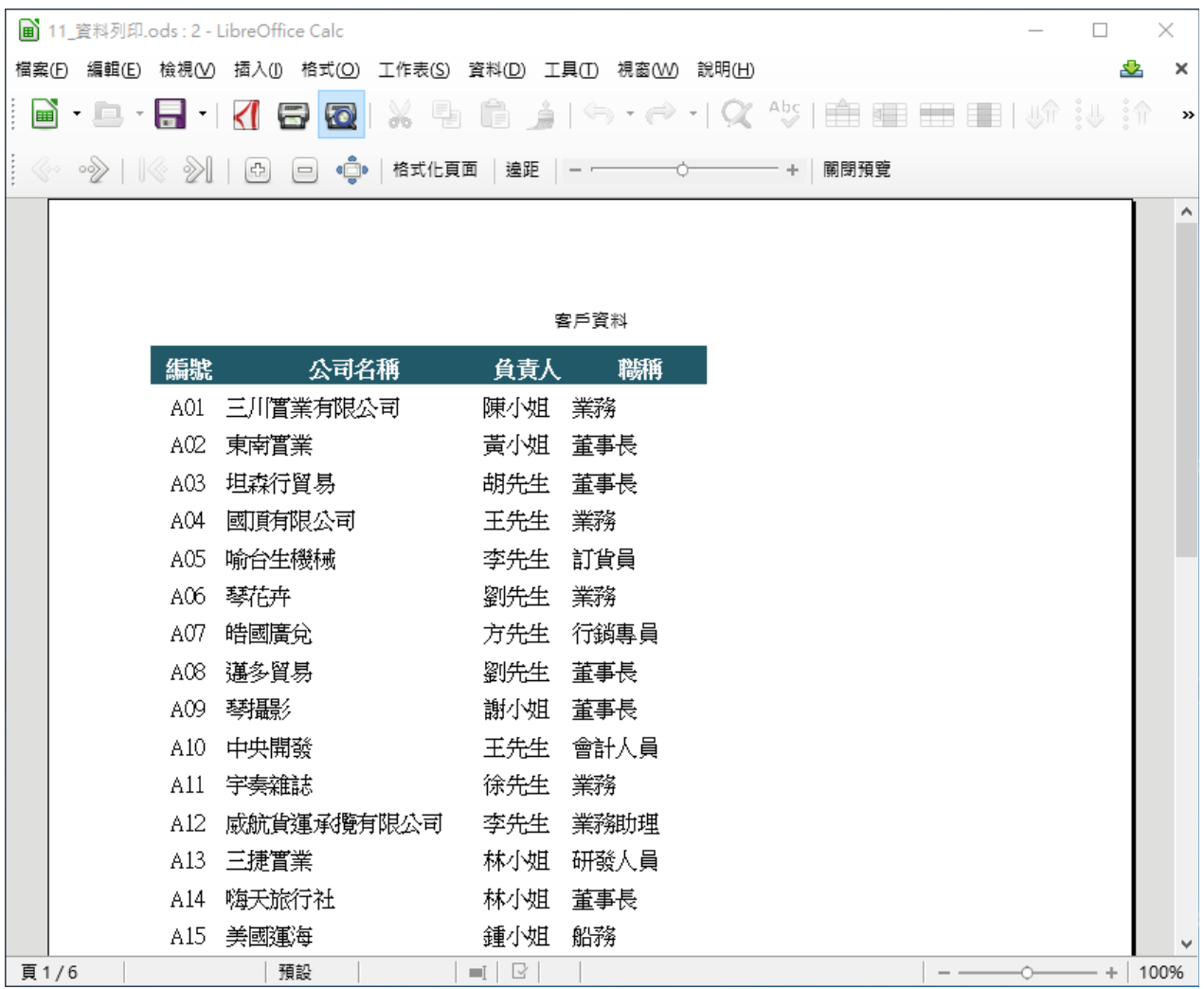

步驟3. 點選 [列印預覽] 工具列中的 <sup>關閉預覽 </sup>[關閉預覽] 圖示, 即可返回至 工作表編輯環境中,同時會發現工作表中顯示 **[自動分頁線]**。

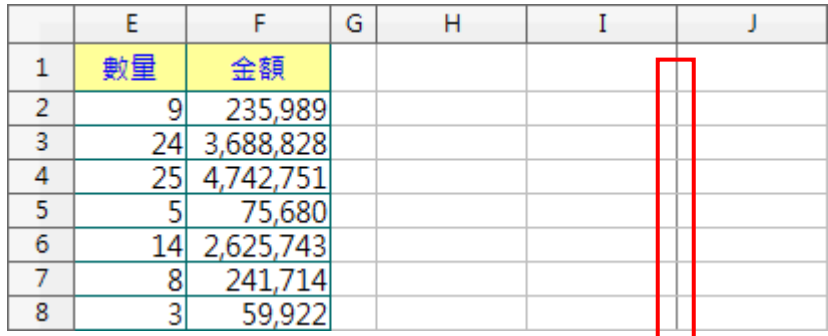

**提示!**點選 **[標準]** 工具列中的 **[列印預覽]** 圖示,即可進入 **[列印預覽]** 檢 視視窗中。

**提示!**使用 **[列印預覽]** 使用,會在工作表中顯示黑色的 **[自動分頁線]**,在關閉 Calc 檔案後便會自動消失。

**[列印預覽]** 工具列

列印預覽 《◇ ○◇》| | 《◇ ◇》| | 【☆] [□ ●□ ●■ | 格式化頁面 | 違距 | - 一 關閉預覽

- **[上一頁]**、 **[下一頁]**:用來顯示 **[列印預覽]** 檢視視窗中不同頁面 資料。
- **[首頁]**、 **[最後一頁]**:用來顯示 **[列印預覽]** 檢視視窗中,第一個 頁面與最後一個頁面的資料。
- **[放大顯示比例]**、 **[縮小顯示比例]**、 **[全螢幕]**:用來設定 **[列 印預覽]** 檢視視窗中,資料的放大、縮小、全螢幕檢視。
- **<sup>格式化頁面</sup>「格式化頁面]:**顯示 **[頁面樣式:標準]** 對話方塊, 從中設定 [頁]、 [頁首]、[邊界]、[工作表] 各項標籤功能。

#### 第 26 頁

- **[邊距]**:用來顯示 **[邊距]** 功能方便調整工作表內各項邊距。
- **<sup>→ ↑</sup>──── + [比例縮放係數]:**用來微調 **[列印預覽]** 檢視視窗中 的檢視比例。
- **[關閉預覽]**:用來關閉 **[列印預覽]** 檢視視窗。

## <span id="page-26-0"></span>*2.* **使用列印功能**

完成工作表各項編輯後,可以依目前所挑選的工作表內容,直接使用 [列印] 功 能製作報表。

- 使用 [列印] 功能可以利用以下幾種方法:
	- 使用 [檔案] > [列印] 指令。
	- 點選 [標準] 工具列中的 [列印] 圖示。
	- 鍵盤捷徑 Ctrl + P 鍵。

**警告!**使用 **[列印]** 功能前需先設定列印條件。

使用 **[工具] > [選項] > [LibreOffice calc] > [列印]** 指令,勾選 **[僅列印選工作 表]** 選項。

#### 頁面

□ 不列印空白頁面(S)  $\Box$  總是套用手動斷隔處(A) 工作表

☑ 僅列印選取的工作表(P)

## <span id="page-27-0"></span>*3.* **設定列印條件**

列印工作表內容,可以依實際需求設定各項列印條件。

可以使用 [檔案] > [列印] 指令依實際需求設定各項列印條件。

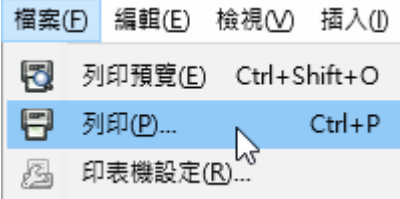

## **[列印]** 對話方塊:

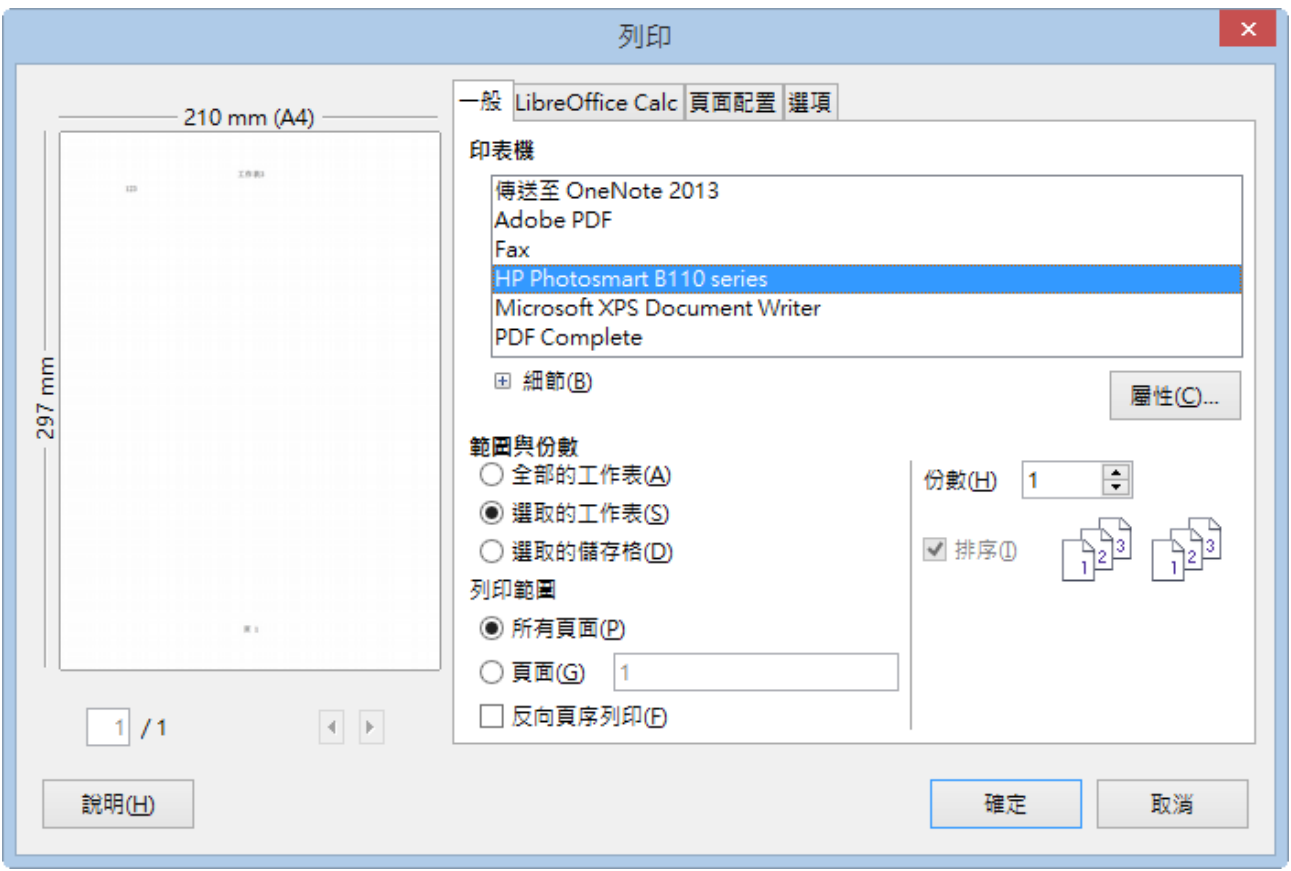

- 1). **[範圍與份數] 區段:選擇要列印的工作表內容。**
- 全部的工作表:列印所有工作表。在 [列印範圍] 區段中, 可設定列印指定

的頁面。

- 選取的工作表:列印選取的工作表。在 [列印範圍] 區段中,可設定列印指 定的頁面。
- 選取的儲存格:列印選取的儲存格。在 [列印範圍] 區段中, 可設定列印指 定的頁面。
- 2). **[列印範圍] 區段:設定目前文件的列印範圍。**
- 所有頁面:列印整個文件。
- 頁面:僅列印 [頁面] 方塊中指定的頁面。

## 3). **[份數] 區段**

- 份數:輸入要列印的份數。
- 排序:保持文件原來的頁面順序。

# <span id="page-28-3"></span>**3.2. 列印範圍的設定與應用**

## <span id="page-28-2"></span>*1.* **設定列印範圍**

使用 [列印] 功能時,Calc 會將工作表內的所有資料全部進行輸出,可以使用 [格式] > [列印範圍] > [定義] 指令,設定工作表指定的 [列印範圍]功能指定欲列 印的儲存格範圍,以避免在報表中顯示不適當的資料內容。

## <span id="page-28-1"></span>*2.* **增加列印範圍**

選取第<sup>一</sup>個欲列印的儲存格區域範圍,使用 [格式] > [列印範圍] > [加入] 指令, 即可將選取範圍增加為 [列印範圍] 的第二個頁面。

#### <span id="page-28-0"></span>*3.* **移除列印範圍**

可以使用 [格式] > [列印範圍] > [清除] 指令,移除 [列印範圍] 功能。

#### 第 29 頁

## <span id="page-29-0"></span>*4.* **編輯列印範圍**

可以使用 [格式] > [列印範圍] > [編輯] 指令進行各項指定範圍的列印設定,修 改 [列印範圍] 指定的工作表列印範圍。

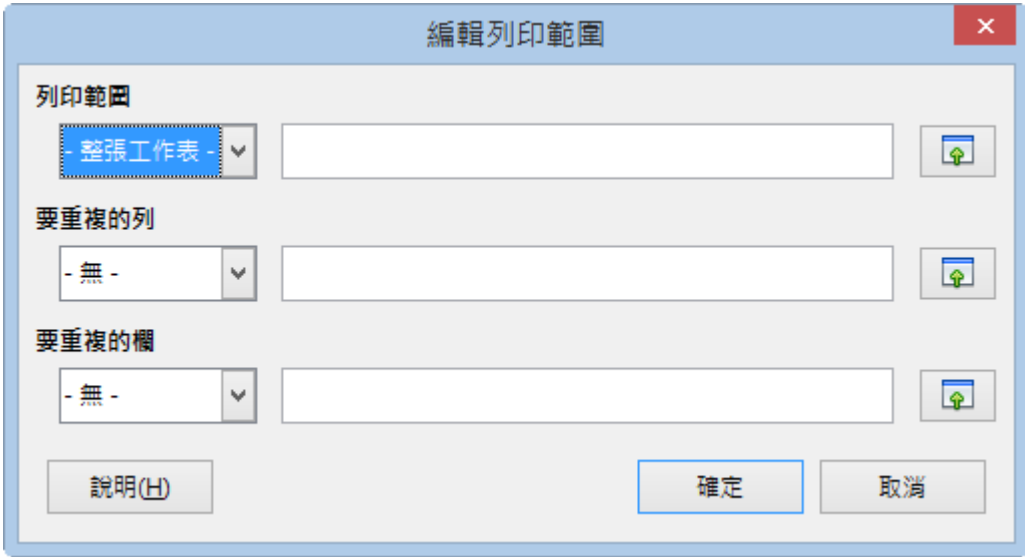

1). **[列印範圍] 區段:**

允許修改己定義的列印範圍。

- 無:移除目前的工作表文件的列印範圍定義。
- 整張工作表:將目前的工作表設定為列印範圍。
- 使用者定義:顯示己透過 [格式] > [列印範圍] > [定義] 指令設定的列印範圍, 也可以在工作表文件中使用滑鼠來選取列印範圍。
- 選取範圍:將工作表文件中的選取區域定義為列印範圍。
- 2). **[要重複的列] 區段:**

選擇要在每一頁上列印的一列或多列或選取 [無] 選項來移除定義的重複列。

3). **[要重複的欄] 區段:**

選擇要在每一頁上列印的一欄或多欄或選取 [無] 選項來移除定義的重複欄。

#### 第 30 頁

# <span id="page-30-1"></span>**3.3. 頁首頁尾的設定**

工作表中無法直接輸入報表相關資訊,例如:製表日期、製表人、頁碼等。使 用 [頁首] 與 [頁尾] 功能,當報表的資料進行新增、修改和刪除而影響報表列印 條件時,也會隨著自動調整。

可以使用 [格式] > [頁面] 指令,開啟 [頁面樣式:預設] 對話方塊進行各項設定。

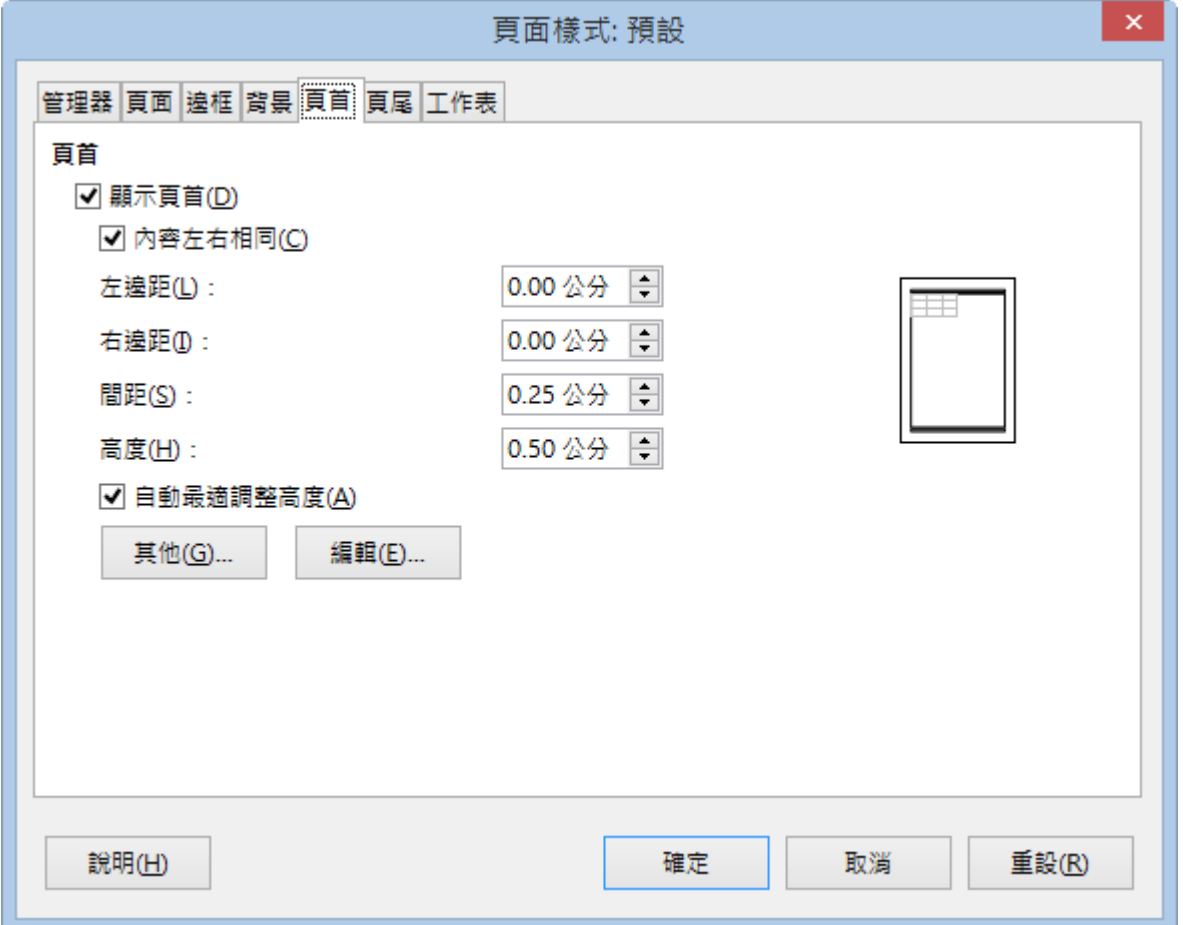

# <span id="page-30-0"></span>*1.* **[頁首] / [頁尾] 標籤**

- 1). **[頁首] / [頁尾] 區段:設定 [頁首] / [頁尾] 的屬性。**
- 顯示頁首/顯示頁尾:將 [頁首] / [頁尾] 加入至目前的頁面樣式中。
- 內容左右相同:偶數頁和奇數頁共用相同的內容。若要為偶數頁和奇數頁 指定不同的 [頁首] / [頁尾], 請取消此選項勾選, 按一下 [編輯] 按鈕。

#### 第 31 頁

- 左邊框:輸入頁面左邊緣和 [頁首] / [頁尾] 左邊緣之間要留出的間隔。
- 右邊框:輸入頁面右邊緣和 [頁首] / [頁尾] 右邊緣之間要留出的間隔。
- 間隔:輸入工作表內容和 [頁首] / [頁尾] 之間要留出的間隔。

■ 頁首:輸入 [頁首] 下邊綠和工作表上邊緣之間要保持的間隔。

- 頁尾:輸入 [頁尾] 上邊緣和工作表下邊緣之間要保持的間隔。
- 最高:輸入需要的 [頁首] / [頁尾] 高度。
- <span id="page-31-0"></span> 自動最適調整高度:自動調整 [頁首] / [頁尾] 高度,以適合輸入的內容。
	- *2.* **[編輯] 對話方塊:**

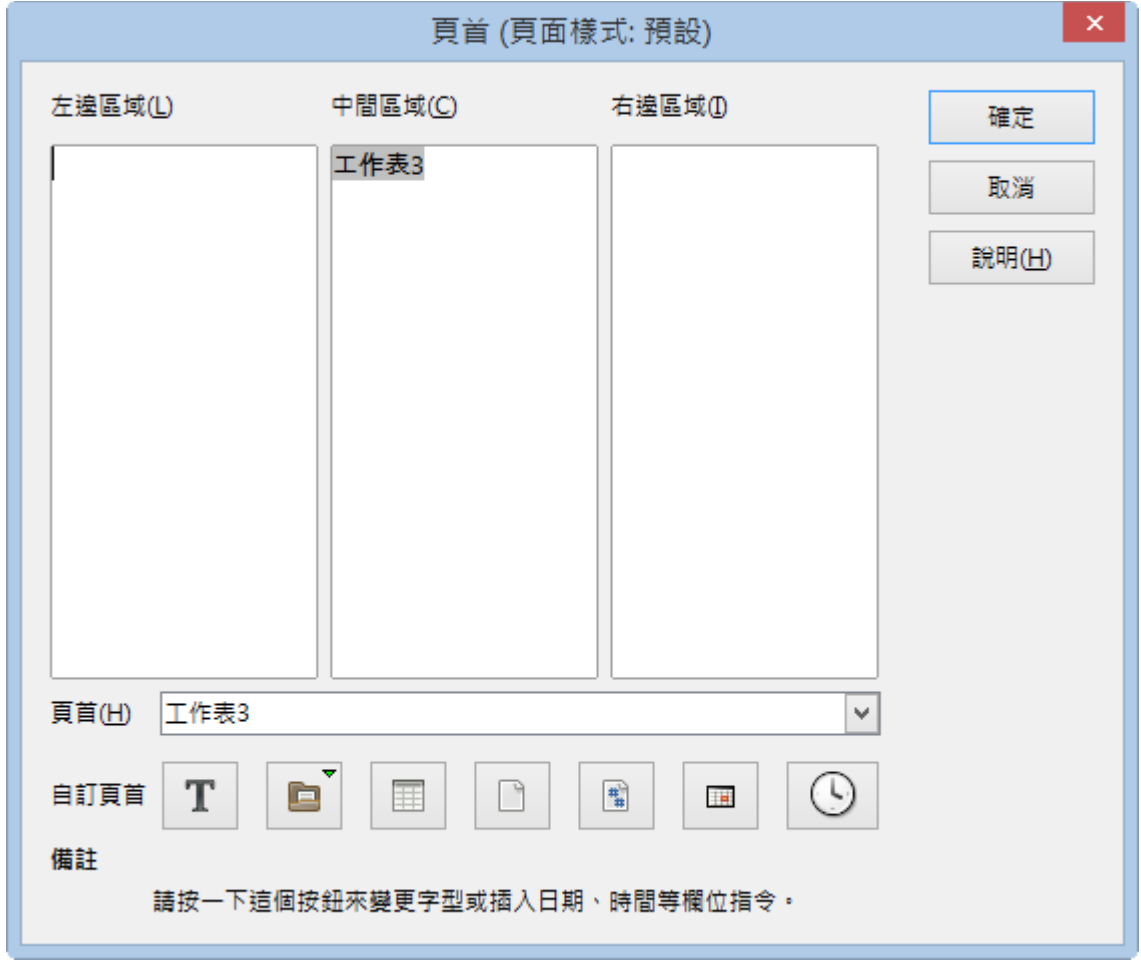

左邊區域:輸入要顯示在 [頁首] 或 [頁尾] 左邊的文字。

- 中間區域:輸入要顯示在 [頁首] 或 [頁尾] 中間的文字。
- 右邊區域:輸入要顯示在 [頁首] 或 [頁尾] 右邊的文字。
- 頁尾/頁首:從清單選取預先定義的 [頁首] 或 [頁尾] 。
- [文字特性] 圖示:開啟 [文字屬性] 對話方塊設定指定格式給新的或己選 取的文字。包含:字型、字型效果與字型位置等設定。
- ■[標題] 圖示:按一下滑鼠左鍵插入標題,長時間按下以從子功能表中選 取標題、檔案名稱或路徑/檔案名稱。。
- [工作表名稱] 圖示:插入工作表名稱。
- ■[頁面] 圖示·插入頁碼。
- [頁面] 圖示:插入文件的總頁數。
- [日期] 圖示:插入目前日期,該日期將在文件中每一頁的 [頁首] / [頁尾] 中重複出現。
- [時間] 圖示:插入目前時間,該時間將在文件中每一頁的 [頁首] / [頁尾] 中重複出現。

# <span id="page-32-1"></span>**4. 資料庫管理功能**

工作表的編輯範圍相當大,在管理及應用上相信需要花費不少時間。 Calc 提 供了 [名稱]、[排序]、[篩選] 及 [小計] 等功能,方便操作者針對資料進行更進階 的管理應用。

# <span id="page-32-0"></span>**4.1. 範圍名稱應用**

在同一張工作表或不同工作表中,想有效且確實的顯示或應用指定的資料範圍, 可以將指定的資料範圍給予一個名稱, Calc 稱之為 [名稱]。如此一來, 可以在

第 33 頁

[公式] 運算中,利用 [名稱] 取代舊有的選取資料來源方式, 即可迅速的完成 [公式] 而加以彙整運算。

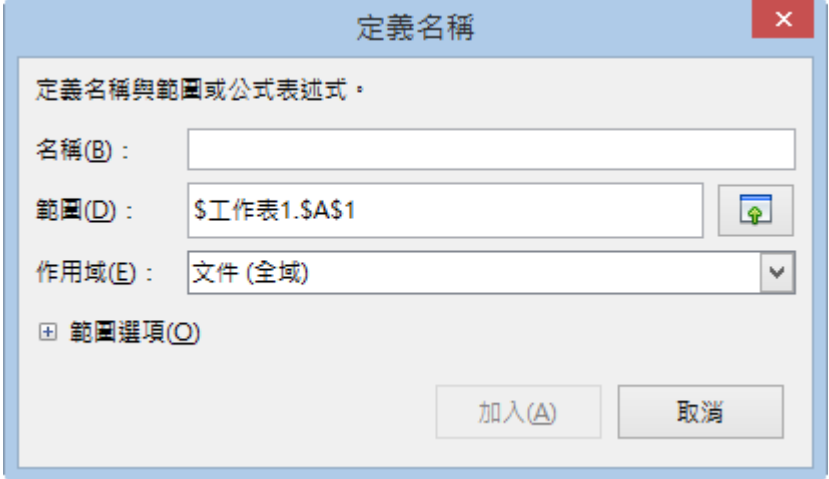

## <span id="page-33-0"></span>*1.* **定義與應用名稱**

1). **定義 [名稱] 功能可以利用以下幾種方式:**

- 利用 [輸入行]最左方位置的 [名稱方塊] 方塊
- 利用 [插入] > [命名表示式] > [定義] 指令
- 利用鍵盤捷徑 Ctrl + F3 鍵
- 2). **[名稱] 區段:**

輸入要定義區域的名稱。工作表文件中己定義的所有區域名稱都會列在下方的 文字欄位中。

3). **[範圍] 區段:**

選取區域名稱的參照在此顯示為絕對值。

#### 4). **[作用域] 區段:**

選取欲套用區域名稱的參照工作表。

#### 第 34 頁

#### 5). **[範圍選項] 區段:**

預設所選區定義的區域類型。

- 列印範圍:將區域定義為列印範圍。
- 篩選:定義要在進階篩選中使用的選取區域。
- 重複的欄:將區域定義為重複的欄。
- 重複的列:將區域定義為重複的列。

#### <span id="page-34-3"></span>*2.* **單欄、單列範圍建立名稱**

需要定義區域名稱的儲存格範圍,若為「單欄」或「單列」條件時,可以使用 [建立] 功能快速完成功能的設定。

# <span id="page-34-2"></span>**5. 函數功能**

Calc 工作表中可以放置大量的數值資料,同時也提供可精確運算的函數功能, 設計適當的公式應用在工作表中即可快速準確顯示所需要的數據資料。

# <span id="page-34-1"></span>**5.1. 公式建立與修改**

印象中一提起「公式」就會想到數學的運算式,那要如何在電腦中製作與數學 運算式相仿的「公式」呢?首先,就來認識一下電腦的 [運算子]。

## <span id="page-34-0"></span>*1.* **直線運算符**

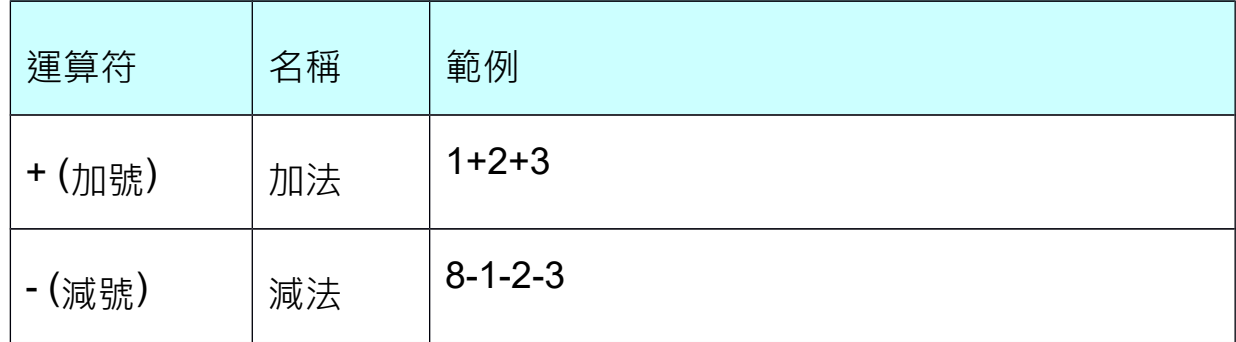

#### 第 35 頁

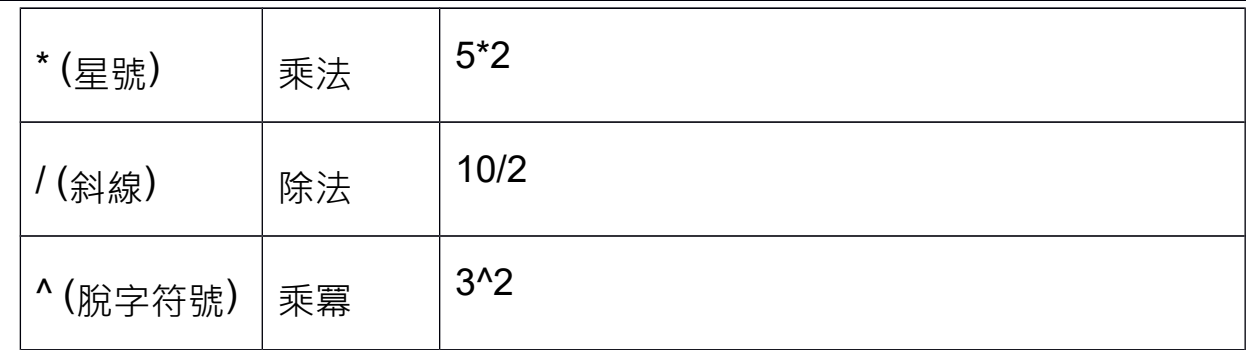

# <span id="page-35-1"></span>*2.* **比較運算符**

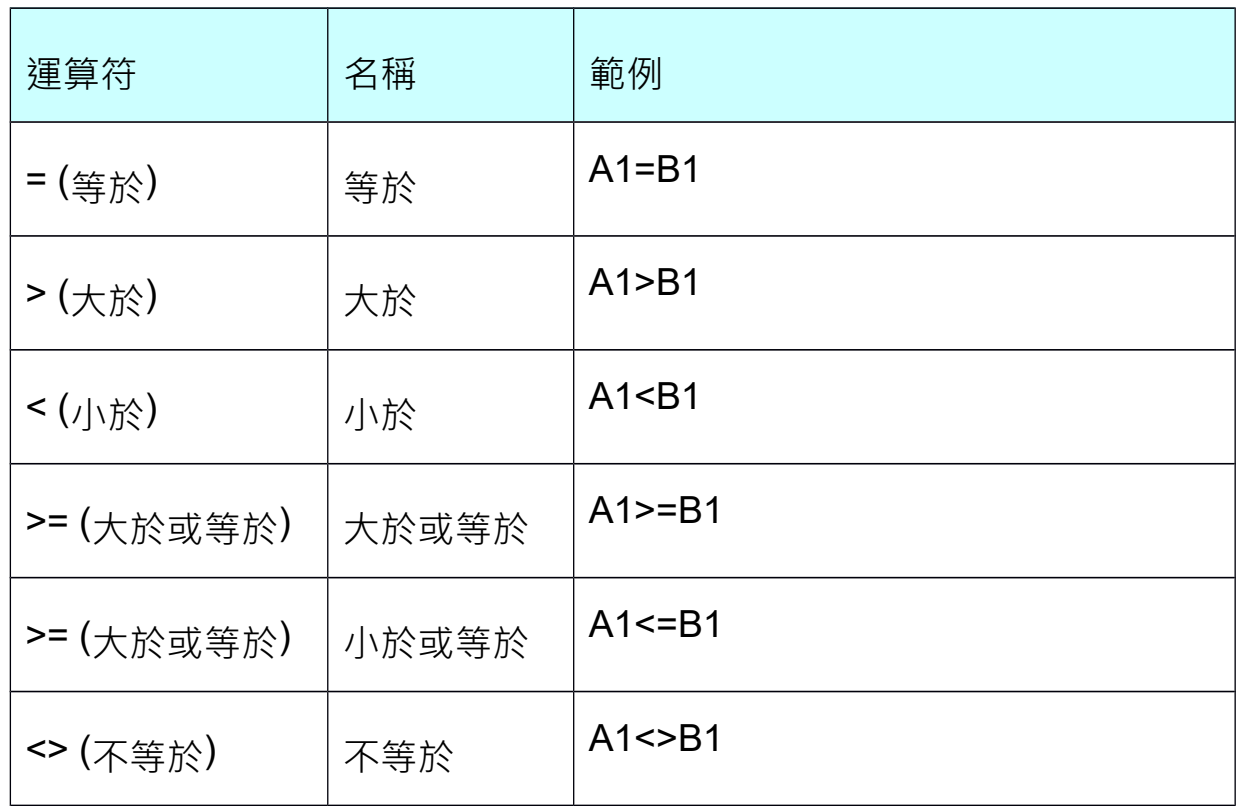

# <span id="page-35-0"></span>*3.* **文字運算符**

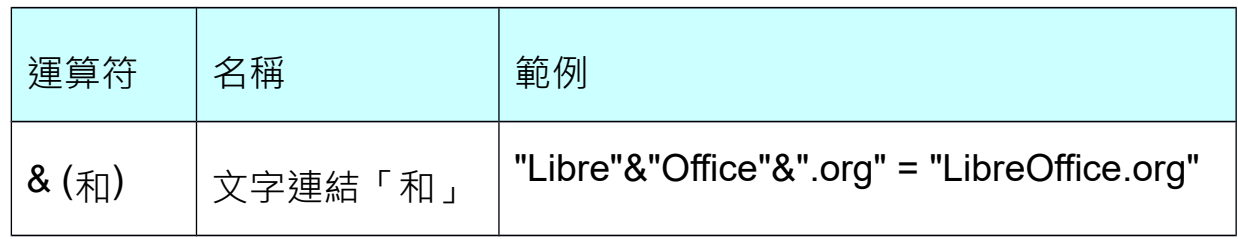

<span id="page-36-1"></span>*4.* **參照運算符**

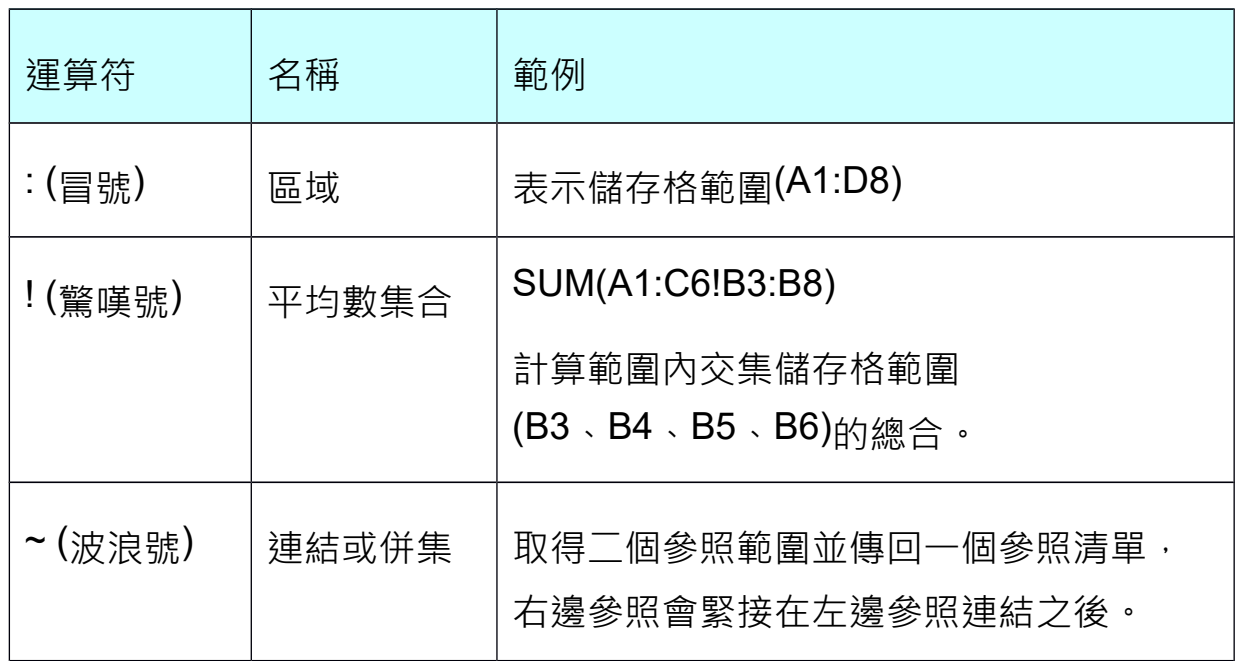

# <span id="page-36-0"></span>**5.2. 設計建立公式**

在工作表中建立「公式」運算式,以簡單的例子來解釋:

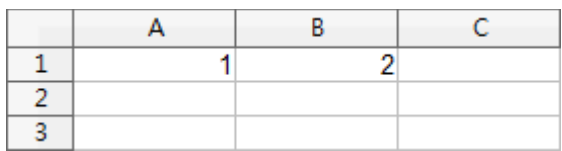

A1 儲存格為: 1, B1 儲存格為 2, 希望運算<sup>一</sup>個儲存格的數值並顯示在 C1 儲 存格中。若以文字解釋也就是 C1 儲存格中將會顯示由 A1 儲存格加上 B1 儲存 格的值,以運算式表示出來則為:C1=A1+B1。

如此一來不就成了數學的公式,而「=」及「+」則為運算子。但若是直接輸入 至儲存格中,Calc 將無法辨識此「公式」,由於 C1 指的是用來顯示結果的儲 存格位置,也就是設計公式的位置,因此省略不書寫。而「公式」的內容便成  $7: = A1 + B1$ .

從這個例子中,相信您也明白了在工作表儲存格中建立「公式」運算式的第一

#### 第 37 頁

個要素,便是輸入「= (等號)」,再陸續完成其他運算元件的設計。同時也可 以利用「( ) 括號」將公式分組運算,以達到控制資料運算的順序。

建立「公式」可以利用以下二種不同的操作方式,完成資料輸入後點選 [輸入 行] 中的 ◆ [接受] 圖示即可完成「公式」建立。

# <span id="page-37-1"></span>**5.3. 修改公式**

儲存格內容不管是資料或公式需要重新編輯,都可以利用以下幾種方式進行修 改。

- 利用儲存格
	- 點選指定儲存格位址按<sup>一</sup>次滑鼠左鍵,即可進入編輯狀態。
- 利用鍵盤捷徑
	- 點選儲存格位置直接輸入新的資料, 即可覆蓋舊有資料。
	- 點選指定儲存格,按下鍵盤 F2 鍵即可進入編輯狀態,游標將顯示在資 料的最末端。
- 利用 [輸入行]
	- 點選 [輸入行] 按一下滑鼠左鍵, 即可進入編輯狀態。

# <span id="page-37-0"></span>**5.4. 參照位址的概念**

在指定儲存格中設計了「公式」運算後,接著會將「公式」複製給其他儲存格 進行相同的運算。而「公式」在不同儲存格中則有了 [相對參照] 及 [絕對參照] 的位置概念。

儲存格在工作表中所參照的表示法為:[欄名] + [列號],也就是例如:A1。應 用在「公式」時便產生了二種不同的運算身份: A1 為 [相對參照] 及 \$A\$1 為

#### 第 38 頁

[絕對參照]。

#### **[相對參照]**

儲存格使用此條件,表示將「公式」複製到其他儲存格時,不同儲存格內 「公式」的參照位址「會」跟著改變。

#### **[絶對參照]**

儲存格使用此條件,表示將「公式」複製到其他儲存格時,不同儲存格內 「公式」的參照位址「不會」跟著改變。[絶對位址] 中顯示的「\$」符號為 [絶對符號] ,表示此儲存格在執行複製「公式」的過程中,參照位址不會 隨著改變。

# <span id="page-38-1"></span>**5.5. 複製公式**

顯示在工作表中需要處理的資料相信為數不少,若全部資料需要「公式」來協 助運算,可以利用「填入」工具快速將公式運算式顯示在指定的儲存格範圍。 在儲存格游標右下角的「控點」,又稱為 [填入] 工具,點選並直接向要充填的 方向拖曳即可填滿所經過的儲存格範圍。

# <span id="page-38-0"></span>**5.6. 工作表中公式運算錯誤的訊息**

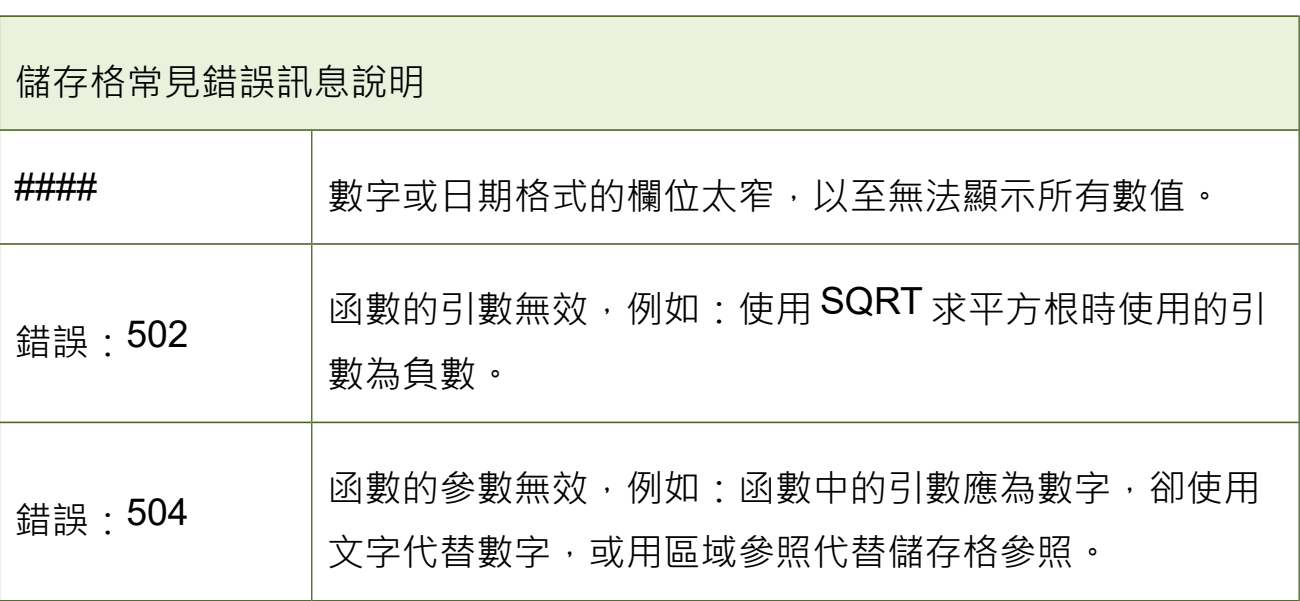

#### 第 39 頁

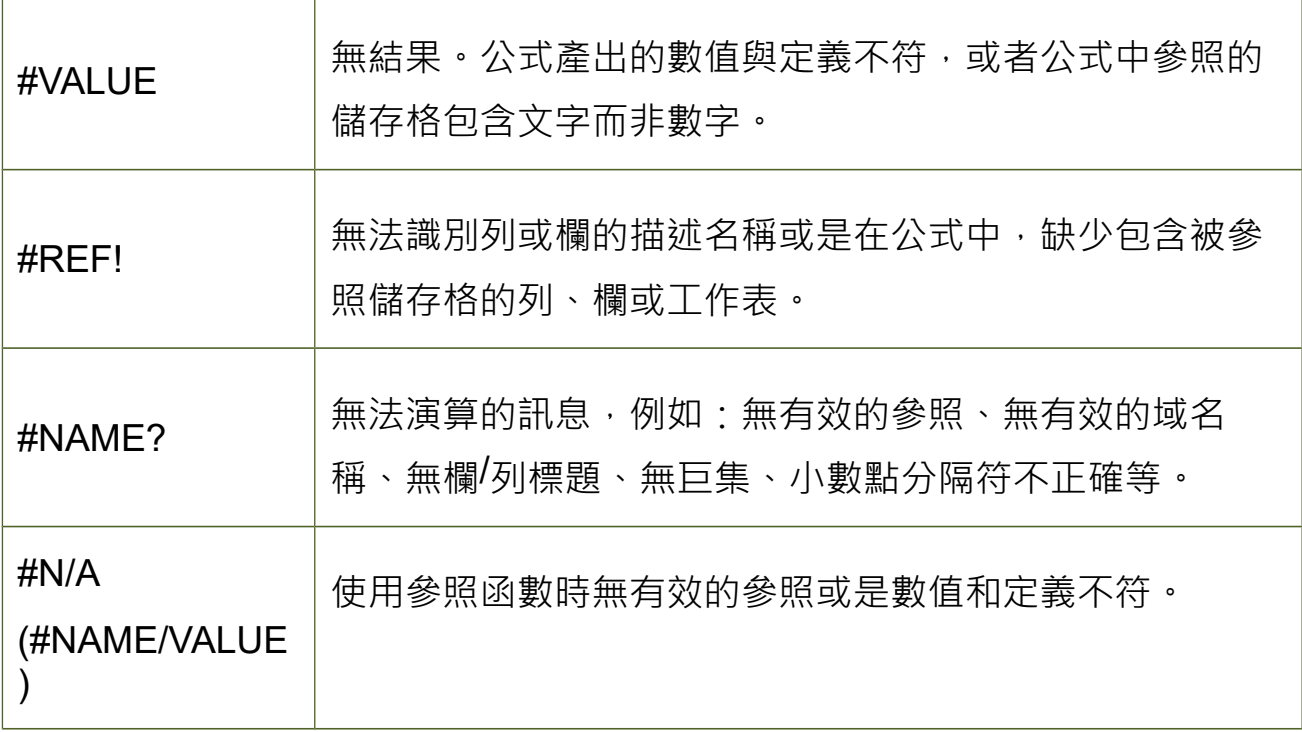

# <span id="page-39-1"></span>**5.7. 基礎函數應用**

顯示在工作表中的資料由於範圍較大,僅利用簡易的數學運算式將無法有效的 快速完成數據資料的運算,可利用 Calc 提供的「函數」功能即可在極短的時間 內計算出所要求的數值。

「函數」是 Calc 所預先定義的公式,利用一些事先設計好的引數, 按照特定的 運算順序進行簡單或複雜的計算。

## <span id="page-39-0"></span>*1.* **套用函數功能**

- 使用「函數」功能可以利用以下幾種方式:
	- 利用  $[$ 公式列 $]$  中的 $\overline{\Sigma}$  [小計] 圖示
	- 利用 [插入] > [函式] 指令
	- 利用鍵盤捷徑 Ctrl + F2 鍵

#### <span id="page-40-2"></span>*2.* **認識函數**

在學會簡易 [函數] 應用方式, 相信己發現 [函數] 在工作表中針對資料的運算、 管理等是不可缺少的功能,因此來認識幾個經常使用的 [函數] 功能。

以 SUM 函數為例:

表示法為:「SUM(number1,number2, ….)」:目的是傳回引數串列中所有數 值的總和。

SUM:為函數的名稱。

number1,number2,... · 為函數的引數。

引數可以是數字、文字、一個儲存格位址、一個區域範圍、或是其他函數等, 當一個函數中包含許多引數時,這些引數需要以「,(逗號)」分隔。

#### <span id="page-40-1"></span>*3.* **套用函數精靈**

將 [函數] 應用在公式中,可以快速日精確的計算顯示出所要求的資料。但由於 [函數] 是以英文做為名稱的標記,因此較不容易記憶,也就無法經常應用在工 作表中。Calc 提供一個操作引導的 [函數精靈] 功能, 此功能列舉了所有的函數 名稱,也在每個步驟中詳細描述每個引數的來源及用法,也可以同時應用一個 或數個函數。

## <span id="page-40-0"></span>**5.8. 認識數學函數**

- **INT(number):**計算餘數。Dividend 為被除數。Divisor 為除數。
- **COUNTBLANK(range):**傳回一區域中空白儲存格的數目。Range 要計算 其空白儲存格數目的區域。
- **MOD(dividend; divisor):**計算餘數。Dividend 為被除數。Divisor 為除數。
- **ROUND(number; count):**將一個數四捨五入為一定小數點位數的數字。

#### 第 41 頁

- **ROUNDDOWN(number; count)**:按指定位數向下捨入 (沿絕對值減小的 方向) 數字。
- **ROUNDUP(number; count)**:按指定位數向上 (沿絕對值增大的方向) 捨 入數字。

# <span id="page-41-1"></span>**5.9. 認識日期函數**

- **DATE(year; month; day)** : 此函數會計算由年、月、日所指定的日期,並 以儲存格格式顯示。
- **DAY(number)**: 傳回指定日期值的天。天是以 1 與 31 之間的整數傳回。
- **MONTH(number):**傳回指定日期值的月。 月會以 1 和 12 之間的整數傳 回。
- **NOW():**傳回電腦系統的日期和時間。 當您重新計算文件或每次修改儲存 格值時會更新此值。
- **TODAY()**:傳回目前電腦系統的日期。 當您重新開啟文件或修改文件的值 時會更新此值。
- **WEEKDAY(number; type):**傳回指定日期值的星期。若無類型或指定 **type=1**,則傳回的日期是介於 1 (星期天) 到 7 (星期六) 之間的整數。若 **type=2**,則會從 **Monday=1** 開始編號。
- **YEAR(number):**依據內部計算規則將年份作為數字傳回。

# <span id="page-41-0"></span>**5.10. 認識邏輯函數**

- **IF(logical\_test;value\_if;value\_if\_false):**執行邏輯值檢查。
	- **logical\_test:**一個邏輯值為 TRUE 或 FALSE 的任意值或表達式。
- value\_if<sub>:如果邏輯測試結果為 TRUE, 則傳回函數值。</sub>
- value\_if\_false<sub>:如果邏輯測試結果為 FALSE,則傳回函數值。</sub>
- **SUMIF(range; criteria; sum\_range):**增加給定條件所指定的儲存格。 當 您搜尋特定值時,此函數用於瀏覽區域。
	- **Range** 是要套用條件的範圍。
	- Criteria 是要在其中顯示搜尋條件的儲存格,或搜尋條件本身。若將條 件寫成公式,則該條件必須括在雙引號內。
	- SumRange 是加總值的範圍。若尚未指定此參數,則會加總「範圍」 中找到的值。
- **COUNTIF(range; criteria):**傳回符合條件的儲存格數目。
	- **Range** 為採用搜尋條件之儲存格區域。
	- Criteria 為指定採用搜尋條件的儲存格區域。
- **AND(logical\_value\_1; logical\_value\_2; ...logical\_value\_30):**如果所有 引數是 TRUE 則傳回 TRUE。 如果其中一個元素是 FALSE, 此函數會傳 回 FALSE 值。
- OR(logical value 1; logical value 2; ...logical value 30) · 如里至小 一個引數是 TRUE 則傳回 TRUE。 如果所有引數邏輯值均為 FALSE, 此 函數則傳回值 FALSE。

## <span id="page-42-0"></span>**5.11. 認識文字函數**

- **LEFT(text; number):**傳回文字中的第一個或前幾個字元。Text 是指要決 定其初始部分字詞的文字。
- **MID(text; start; number):**傳回文字的文字字串。此參數指定字元的起始

#### 第 43 頁

位置和數目。

- **RIGHT(text; number):**傳回文字中的最後一個或後幾個字元。Text 是指 要決定其右半部分的文字
- **LOWER(text):**將文字字串中所有的大寫字母轉換成小寫字母。Text 是指 要轉換的文字。
- **UPPER(text):**將 [文字] 欄位中指定的字串轉換為大寫字母。Text 表示要 轉換為大寫字母的小寫字母。

# <span id="page-43-1"></span>*6.* **排序功能的設定與操作**

工作表中的資料記錄在顯示時,並非是一直維持在資料建立時的編輯順序,也 可以依指定的條件利用 Calc 提供的 [排序] 功能重新改變資料記錄的顯示。

[排序] 功能依照三個欄位條件順序([排序鍵1]、[排序鍵2]、[排序鍵3]),採最 [升序)] 或 [降序] 方式重新將資料記錄排列顯示。要注意的是,在執行 [排序] 功 能時,工作表中的每一橫列資料範圍都視為一筆記錄,套用 [排序] 功能時將會 是整列資料一起調整。

# <span id="page-43-0"></span>**6.1. [排序] 功能的顯示條件:**

- 當 [排序] 的欄位所顯示為英文字元時, A 到 Z 為 [遞增]、 Z 到 A 為 [遞減]。 英文字元排序條件不分大小寫。
- 當 [排序] 的欄位所顯示的是中文字元時,採筆劃方式依遞增或遞減排序。
- 當數字、英文、中文三者同時顯示在儲存格欄位中時, 若是採 [升序] 排序 則為:數字、英文、中文,反之則為 [降序] 排序。

# <span id="page-44-4"></span>**6.2. [排序按照] 區段:選取要作為主排序關鍵字使用 的欄。**

- 向上:即遞增排序。將選取區域從最低值向最高值排序,即從 A 到 Z 或從 0到9,也可以使用 [標準] 工具列中的  $\frac{3}{8}$  [按升序排序] 圖示。
- 向下:即遞減排序。將選取區域從最高值向最低值排序,即從 Z 到 A 或從 9到0,也可以使用 [標準] 工具列中的  $\frac{1}{3}$  [按降序排序] 圖示。

# <span id="page-44-3"></span>*7.* **篩選功能的設定與操作**

在工作表中依指定的條件顯示資料記錄,可利用 [尋找] 或 [表單] 功能, 但也發 現無法將資料一次完整的顯示,也就是無法將符合條件的資料記錄同時顯示在 工作表中。Calc 提供三種不同的 [篩選] 功能可在工作表中同時顯示符合指定條 件的資料記錄。

# <span id="page-44-2"></span>**7.1. 自動篩選**

在所選範圍的第一列中可以看到 [箭頭] 按鈕。按一下欄標題中的下拉箭頭按 鈕並選擇一個項目來執行篩選,即可在工作表中顯示所有符合條件的資料記錄。

# <span id="page-44-1"></span>**7.2. 標準篩選**

可以定義包含特定資料欄位之數值的範圍,將多達八個條件透過「邏輯運算 符」的 AND 或 OR 連結起來。

# <span id="page-44-0"></span>**7.3. 進階篩選**

使用 [進階篩選] 功能,可以將條件值直接輸入至工作表中,超過了三個條件的

限制,最多允許使用八個篩選條件,目的是將符合條件的資料可顯示在另一張 工作表中,同時也方便為了可再進行資料的處理。

[進階篩選] 功能必須先設定篩選條件,而篩選條件最少需包含了 [欄題列] 和 [條件列],接著在 [進階篩選] 對話方塊中設定篩選條件範圍,即可正確篩選顯 示指定的資料記錄。

# <span id="page-45-2"></span>*8.* **小計功能的設定與操作**

# <span id="page-45-1"></span>**8.1. 基礎小計功能**

工作表中的資料記錄依指定的條件,使用 [排序] 功能將資料記錄重新調整顯示 後,可使用 [小計] 功能再依指定條件做資料匯整、運算。[小計] 功能提供了三 個不同條件的計算,可以在 [選項] 標籤中設定 [排序] 方式。

# <span id="page-45-0"></span>**8.2. 進階小計功能**

[小計] 功能的排序方式預設是依 [遞增排序] 條件顯示資料記錄,因此建議在使 用 [小計] 功能前,工作表中的資料記錄可先行依指定 [排序] 條件顯示。Calc 也 提供 [選項] 功能可在使用 [小計] 功能時進行資料記錄排序的變更。